**How To Guide** SAP Business One 9.3 and SAP Business One 9.3, version for SAP HANA Document Version: 1.2 – 2019-01-03

## **How to Create User-Defined Fields and Tables**

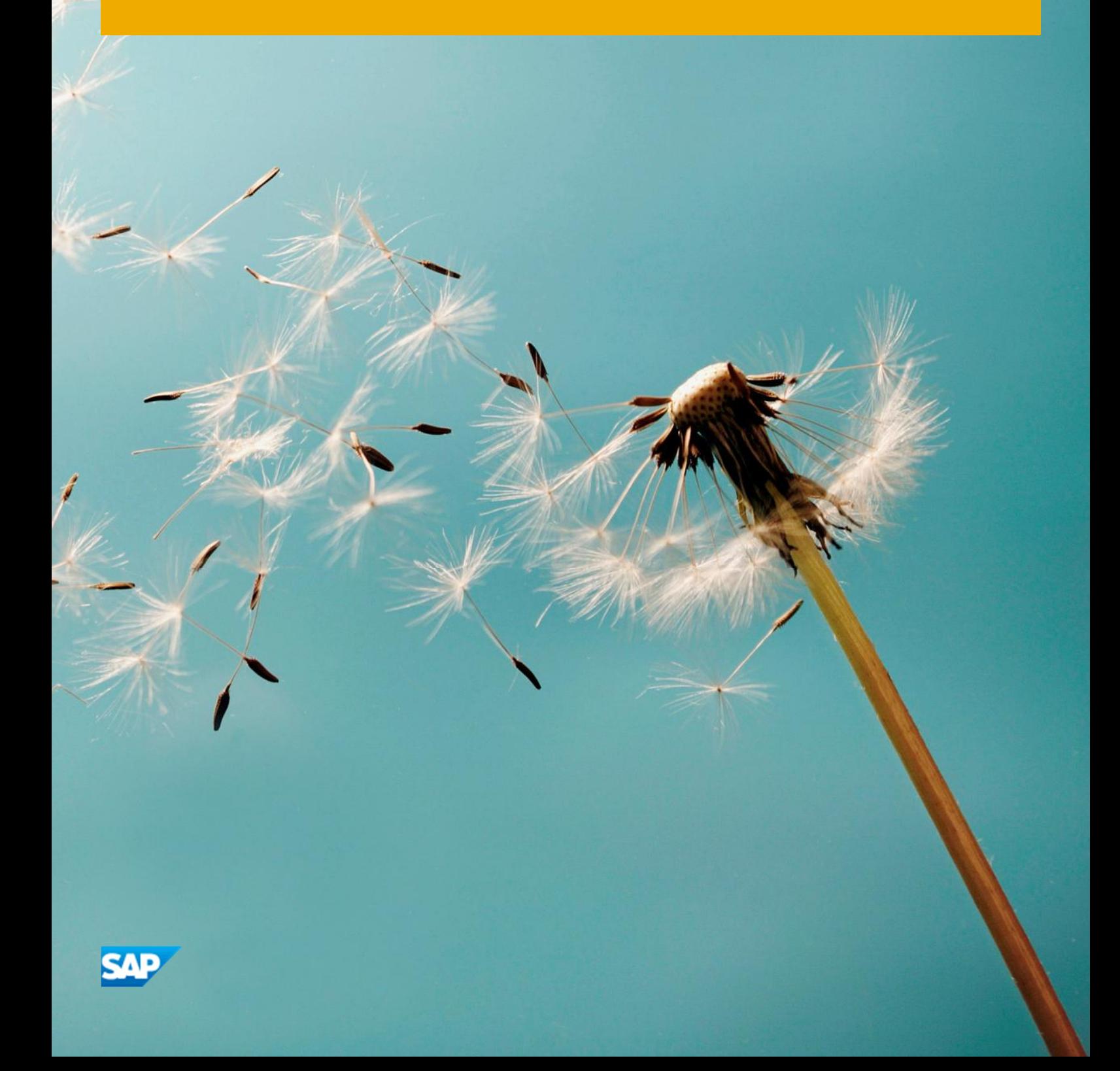

**PUBLIC**

## **Typographic Conventions**

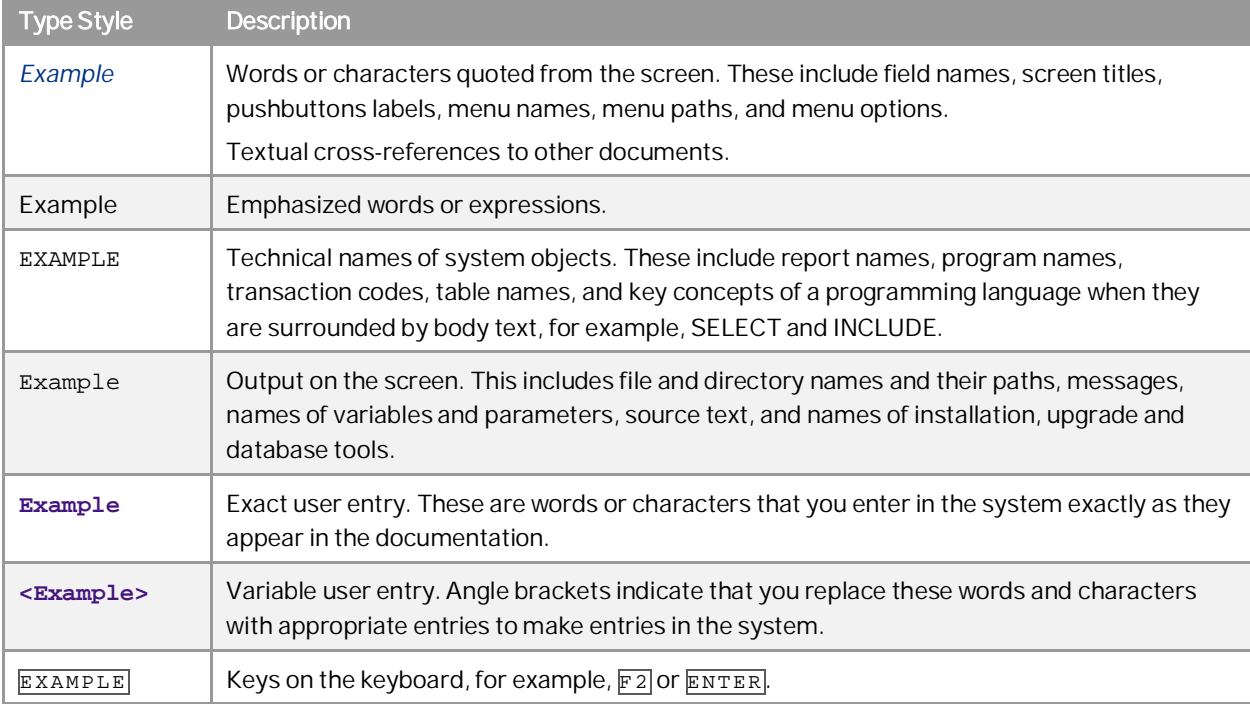

**2**

# **Document History**

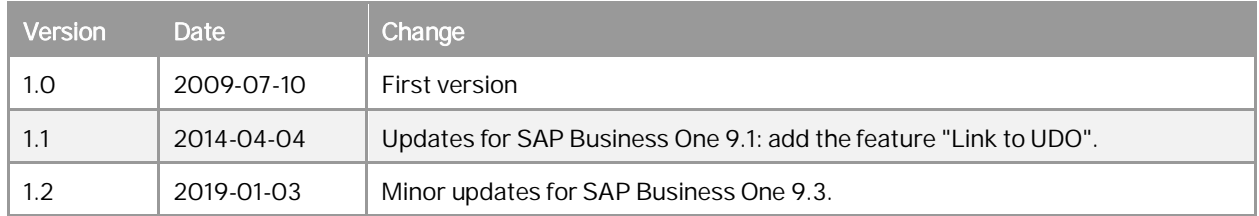

## Table of Contents

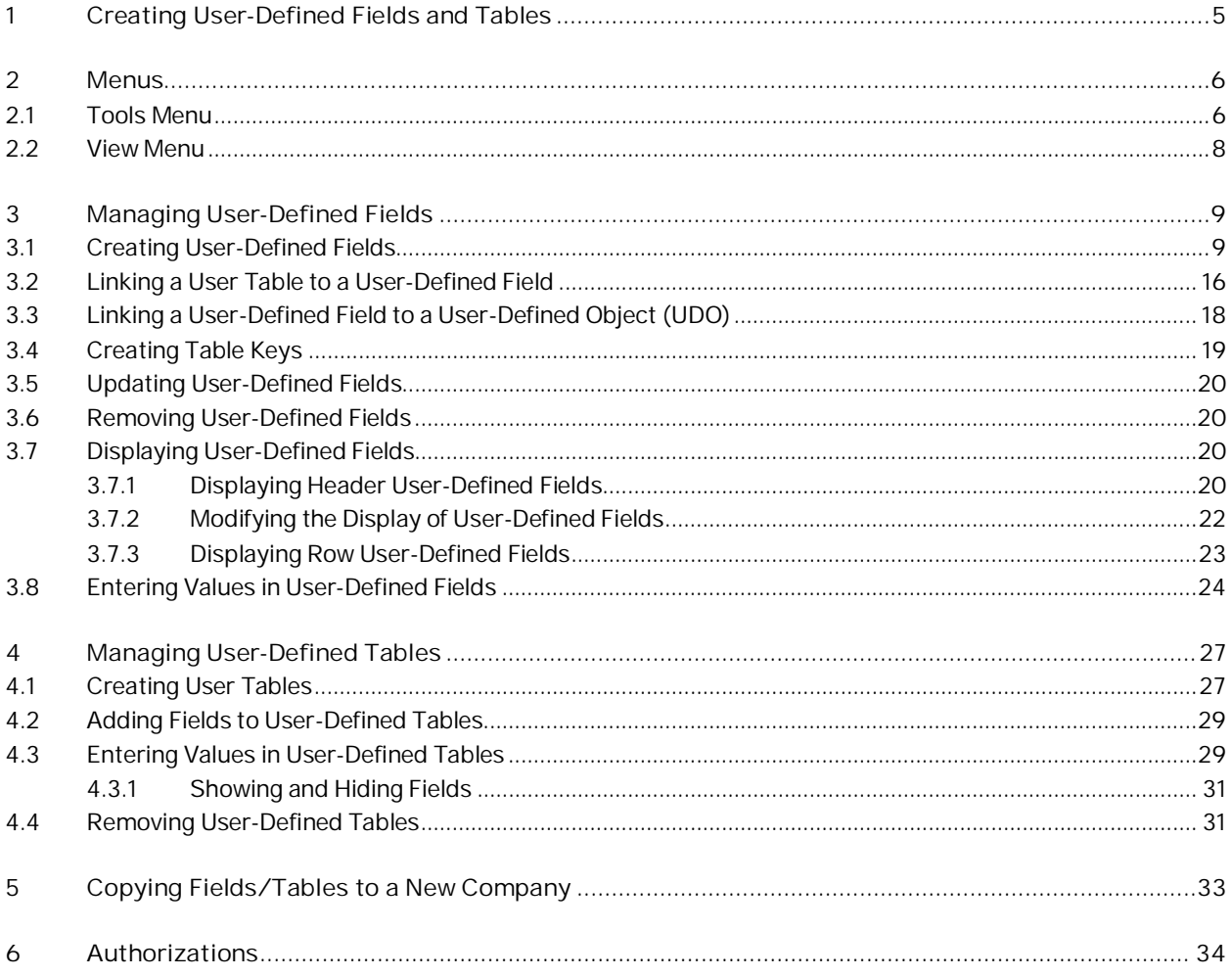

 $\overline{4}$ 

## **1 Creating User-Defined Fields and Tables**

SAP Business One provides a comprehensive set of tables and fields in each of its modules. However, if your company requires additional tables and fields for its day-to-day work, SAP Business One enables you to create your own user-defined fields in existing system tables or your own user-defined tables.

User-defined fields, as described in *[Managing User-Defined Fields](#page-8-0)*, enable you to add fields to existing tables to keep track of additional information. For example, you can add a field called *CarNumber* to the Employee Master Data table to keep track of the license plate number for each employee.

User-defined tables, as described in *[Managing User-Defined Tables](#page-26-0)*, can be used in one of the following ways:

- To represent business objects, such as vehicle master data, or to group logical sets of user-defined fields t,
- To hold valid values for other user-defined fields. You can link user tables to user-defined fields and require users to select from the values in the tables.

## <span id="page-5-0"></span>**2 Menus**

This section summarizes the menus for managing user-defined fields and user-defined tables.

### <span id="page-5-1"></span>2.1 Tools Menu

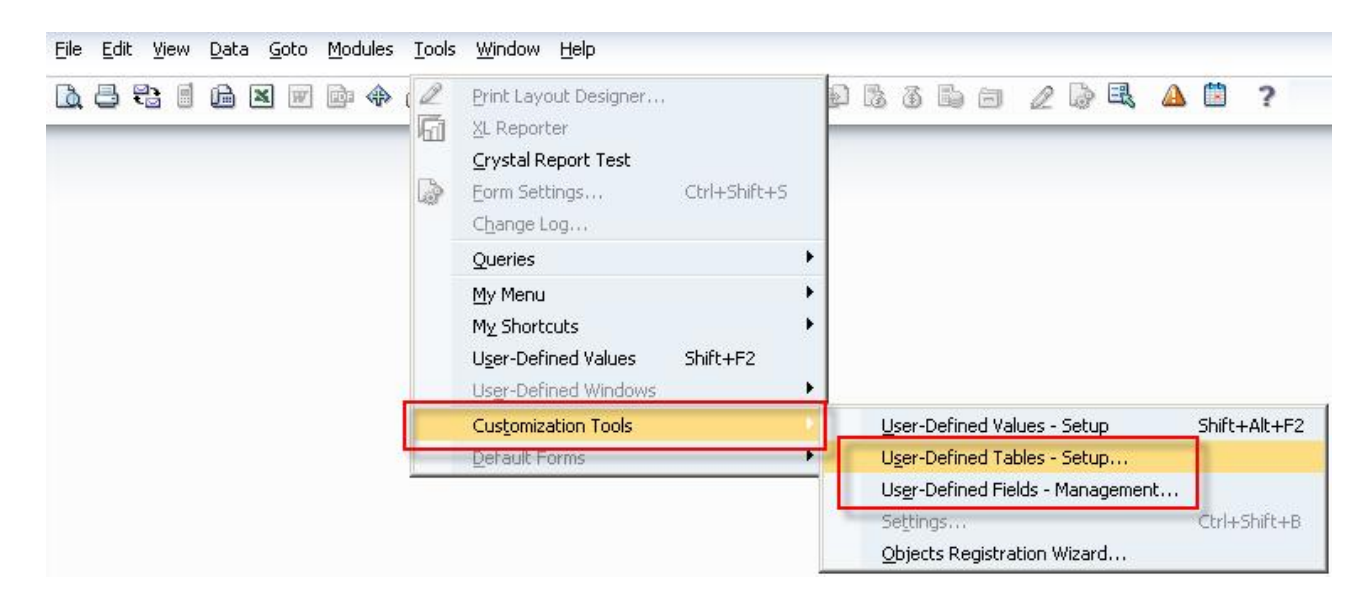

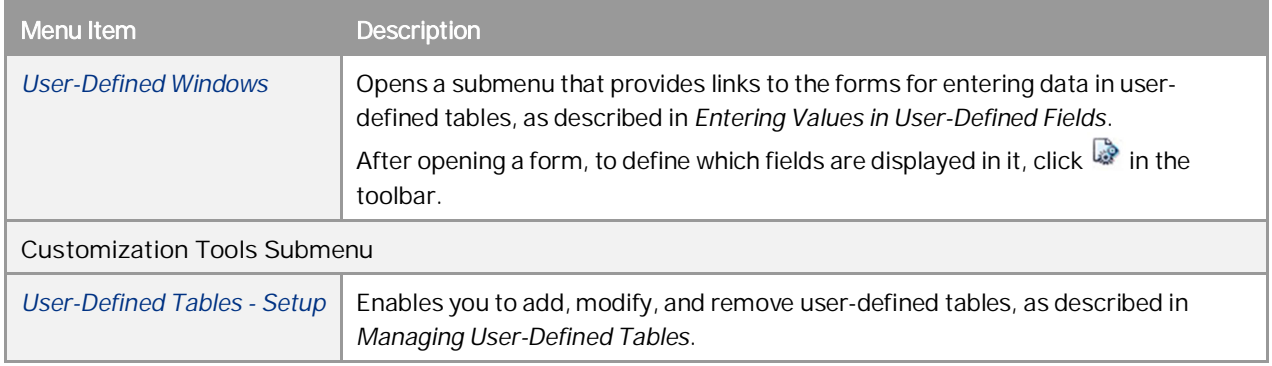

**6**

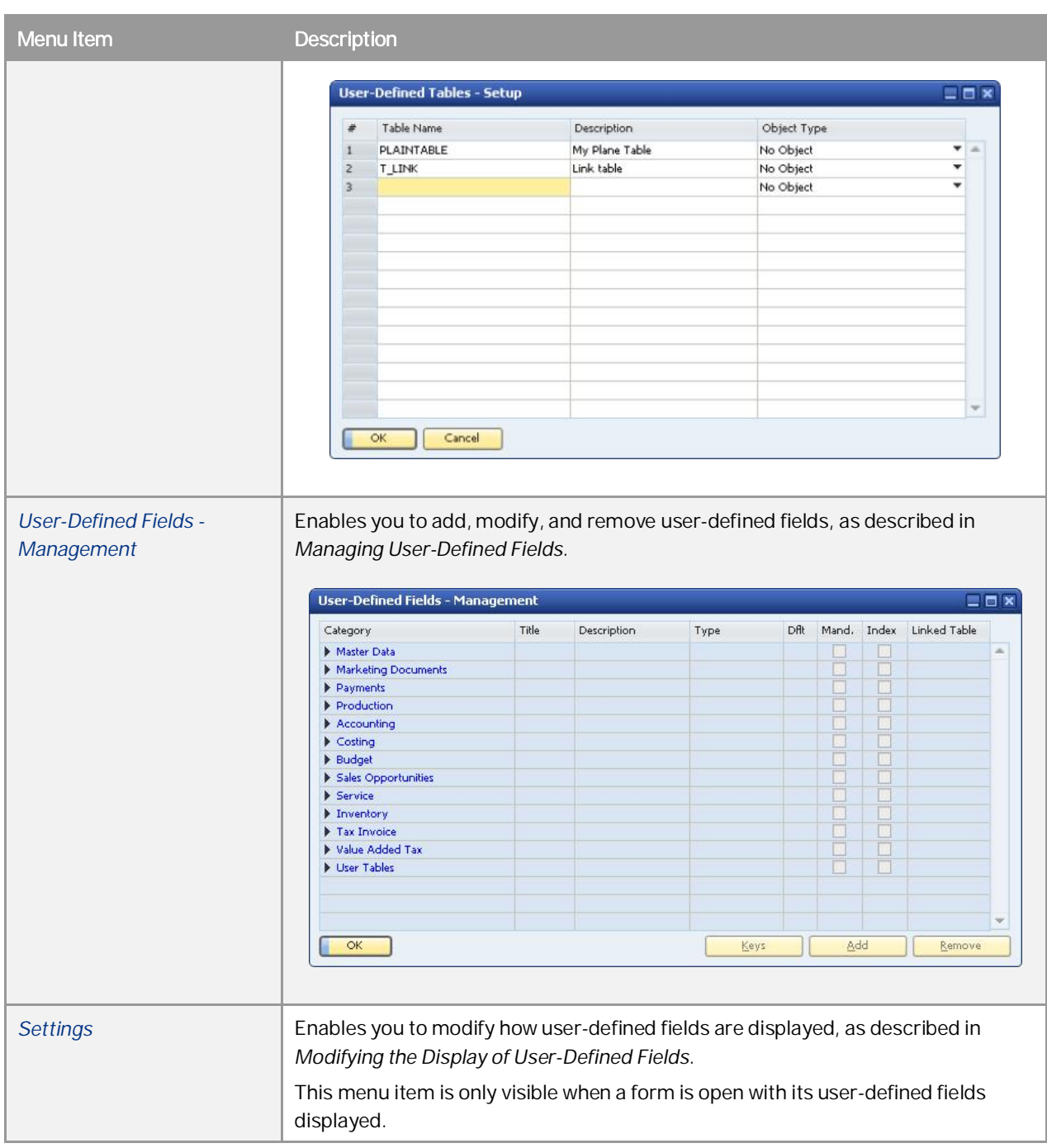

### 1 Note

For information about the *User-Defined Values-Setup* submenu, see the document *How To Define and Use User-Defined Values* at [SAP Help Portal](https://help.sap.com/viewer/p/SAP_BUSINESS_ONE_PRODUCT_LINE).

### <span id="page-7-0"></span>2.2 View Menu

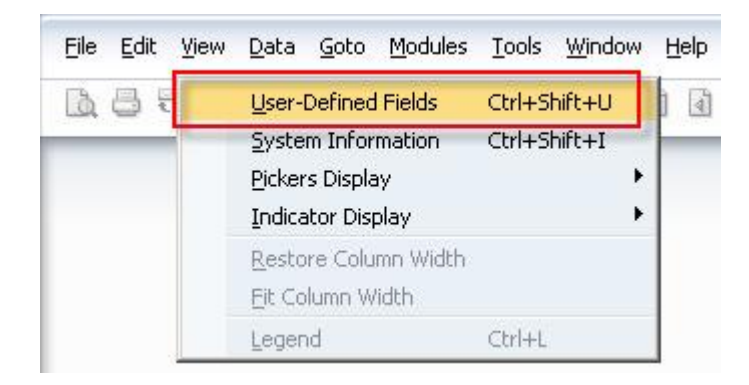

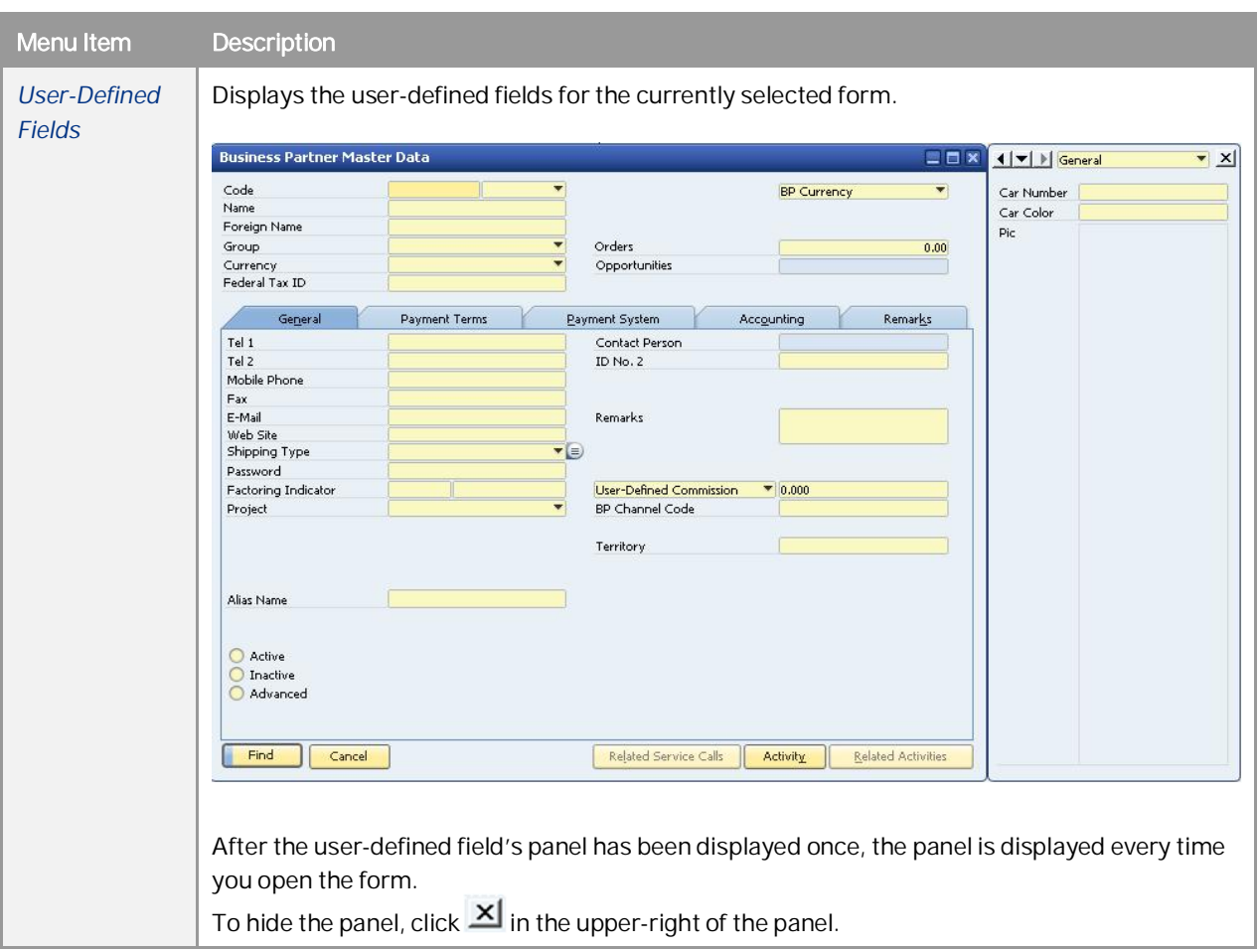

**8**

## <span id="page-8-0"></span>**3 Managing User-Defined Fields**

This section describes how to add and remove user-defined fields, and how to display and enter data into these fields.

### <span id="page-8-1"></span>3.1 Creating User-Defined Fields

When creating user-defined fields, you specify a field name and the type of data to be contained in the field. You can also specify the valid values for the field.

#### **Procedure**

1. In the menu bar, choose *Tools Customization Tools User-Defined Fields - Management*. The *User-Defined Fields - Management* window opens:

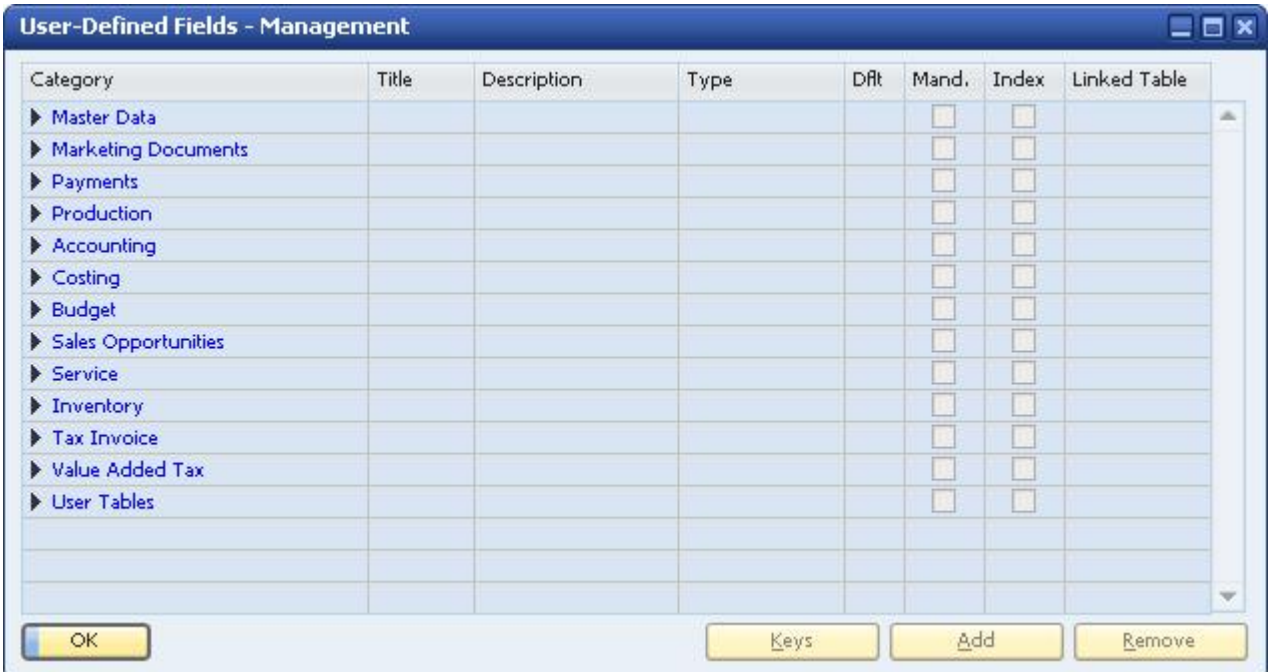

The window displays a hierarchy of categories (form types) to which you can add user-defined fields. Some categories affect a single form (such as *Business Partners* under *Master Data*), while others affect multiple forms (*Title* and *Rows* under *Marketing Documents*).

To view all available form types, click (*Expand*).

2. Select the category to which you want to add a field and choose the *Add* button.

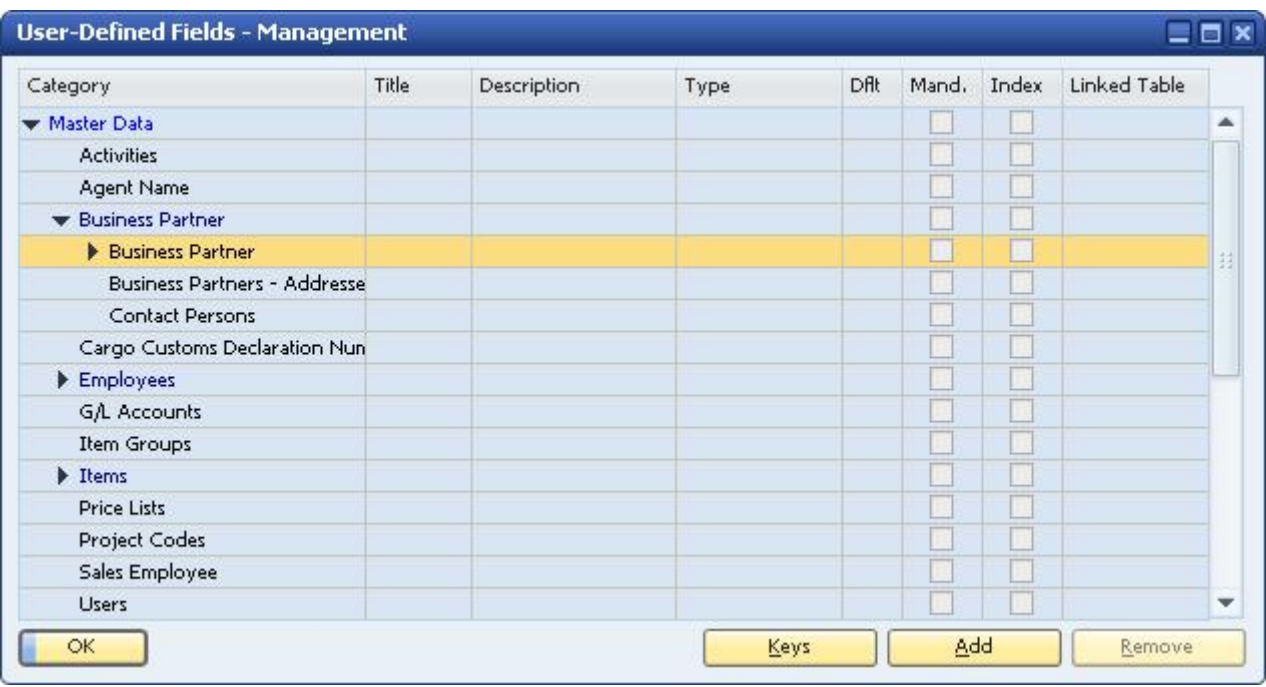

The *Field Data* window appears.

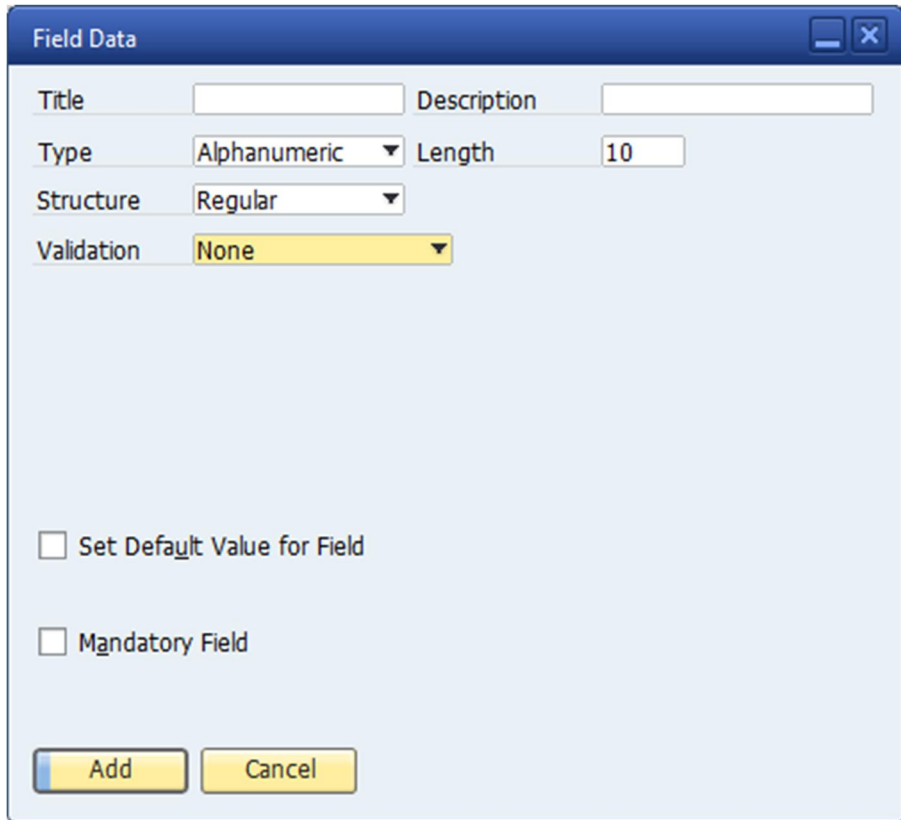

3. Specify the name and type of field by entering the following fields in the *Field Data* form:

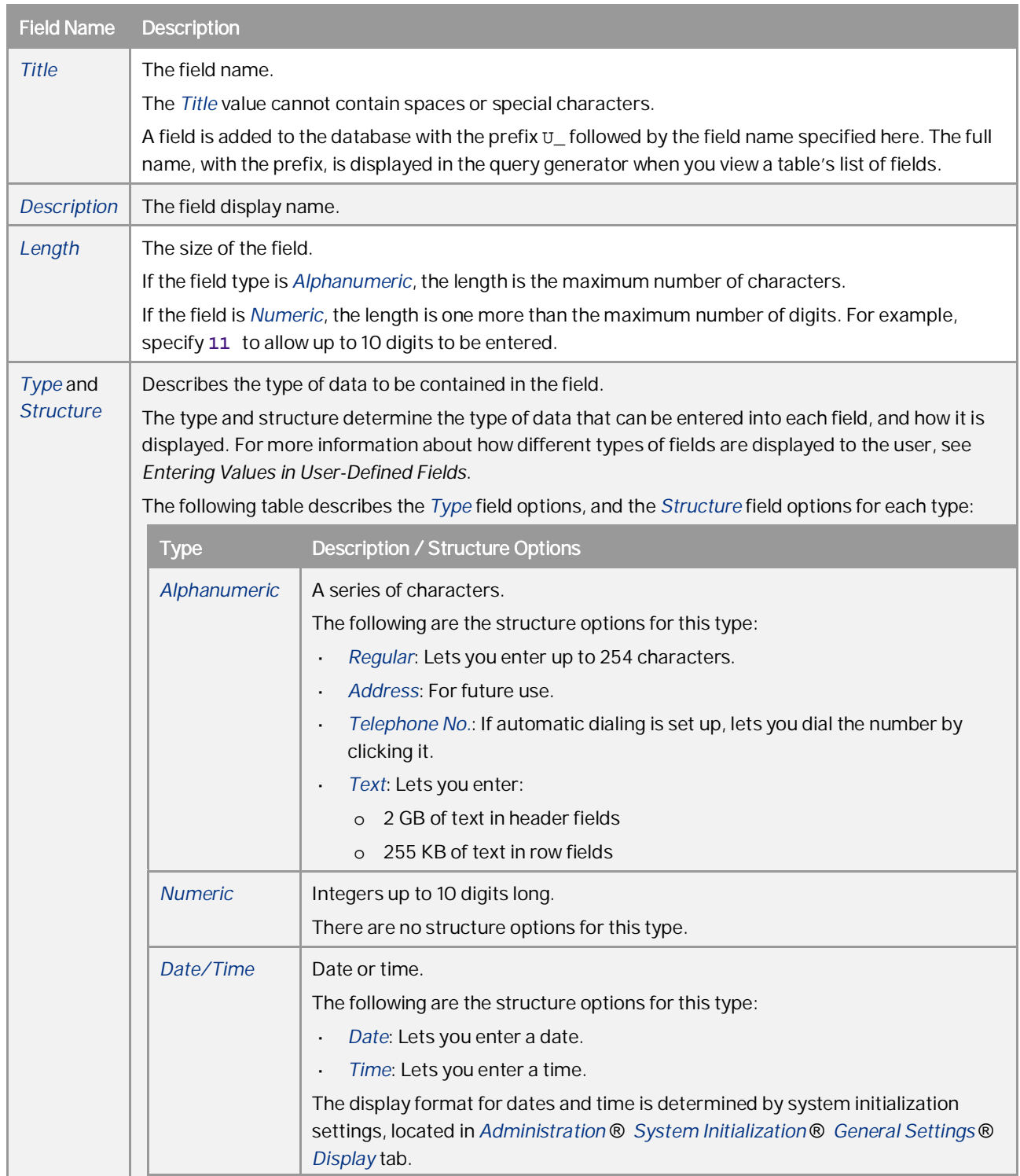

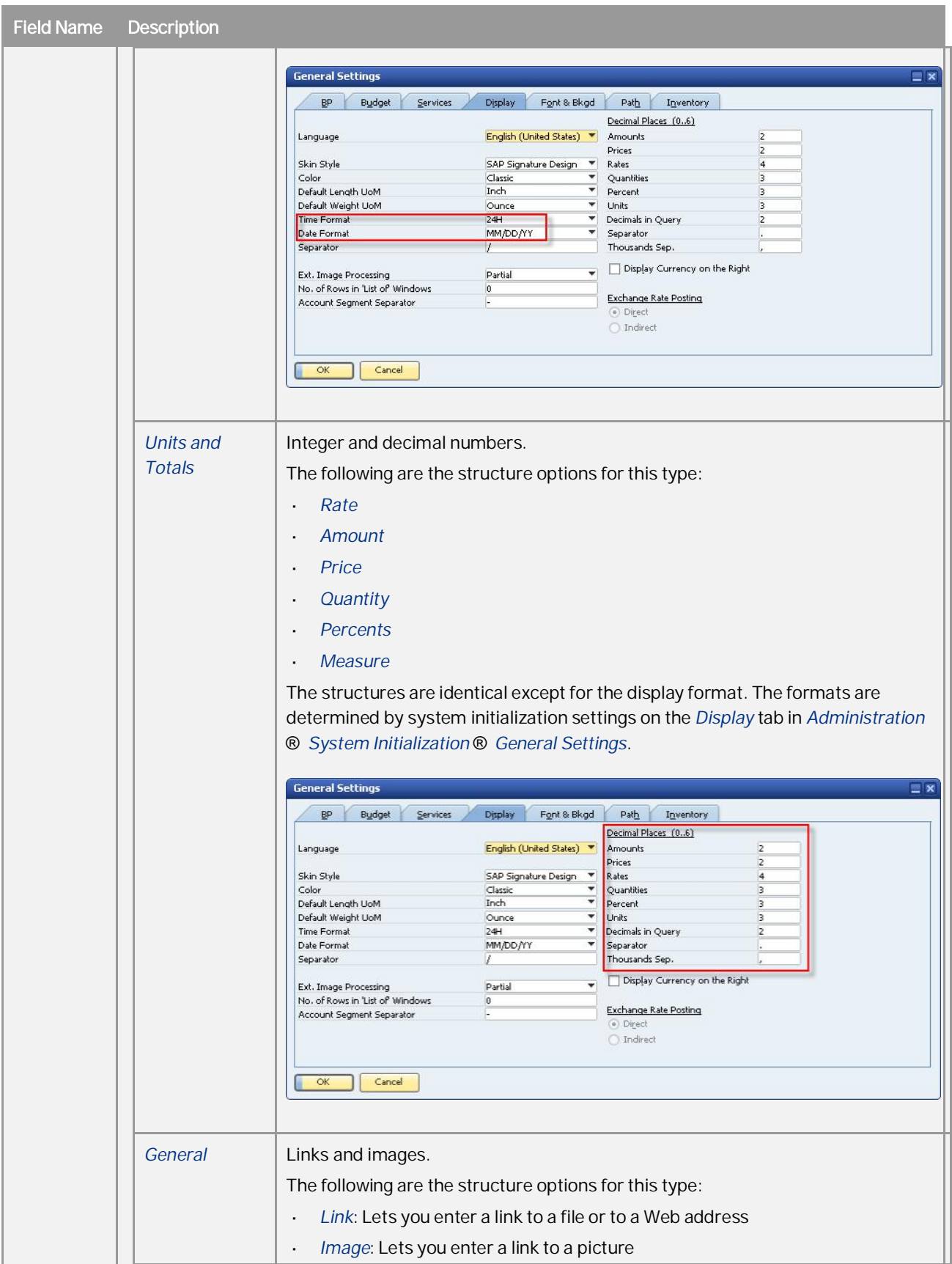

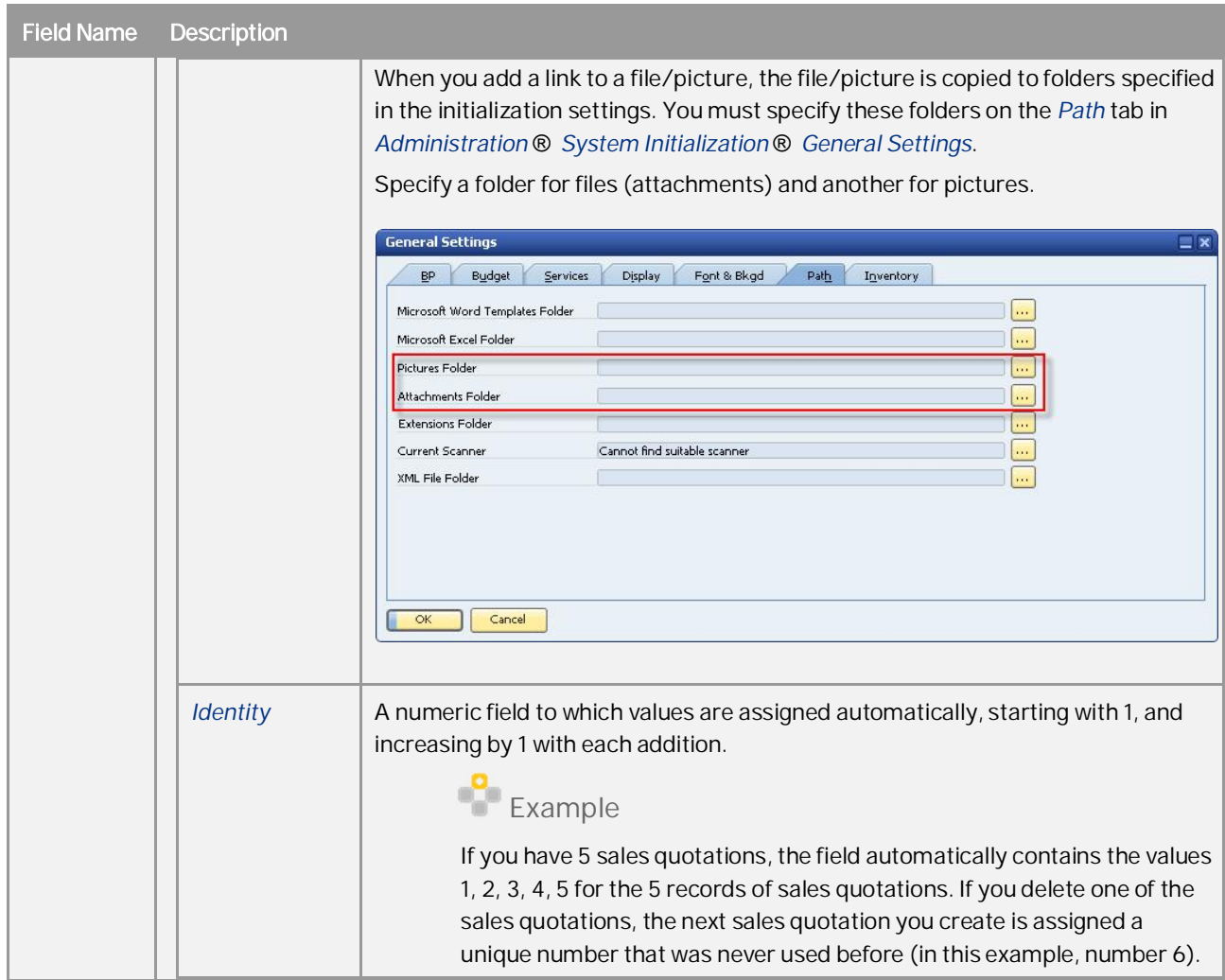

4. Specify the validation rules for the field. This step is optional.

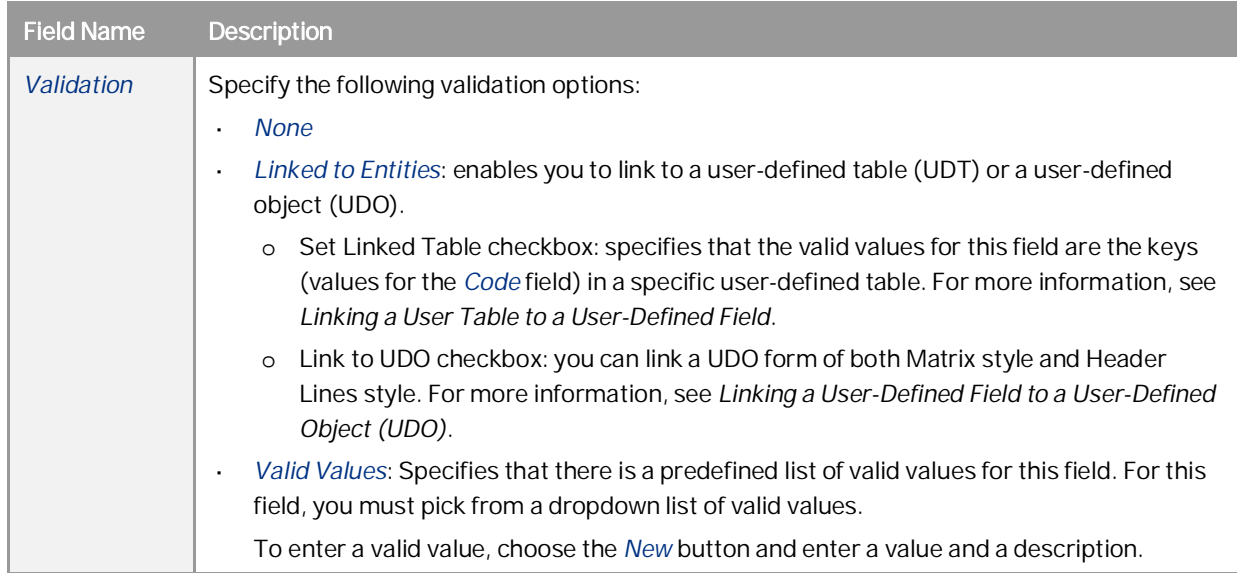

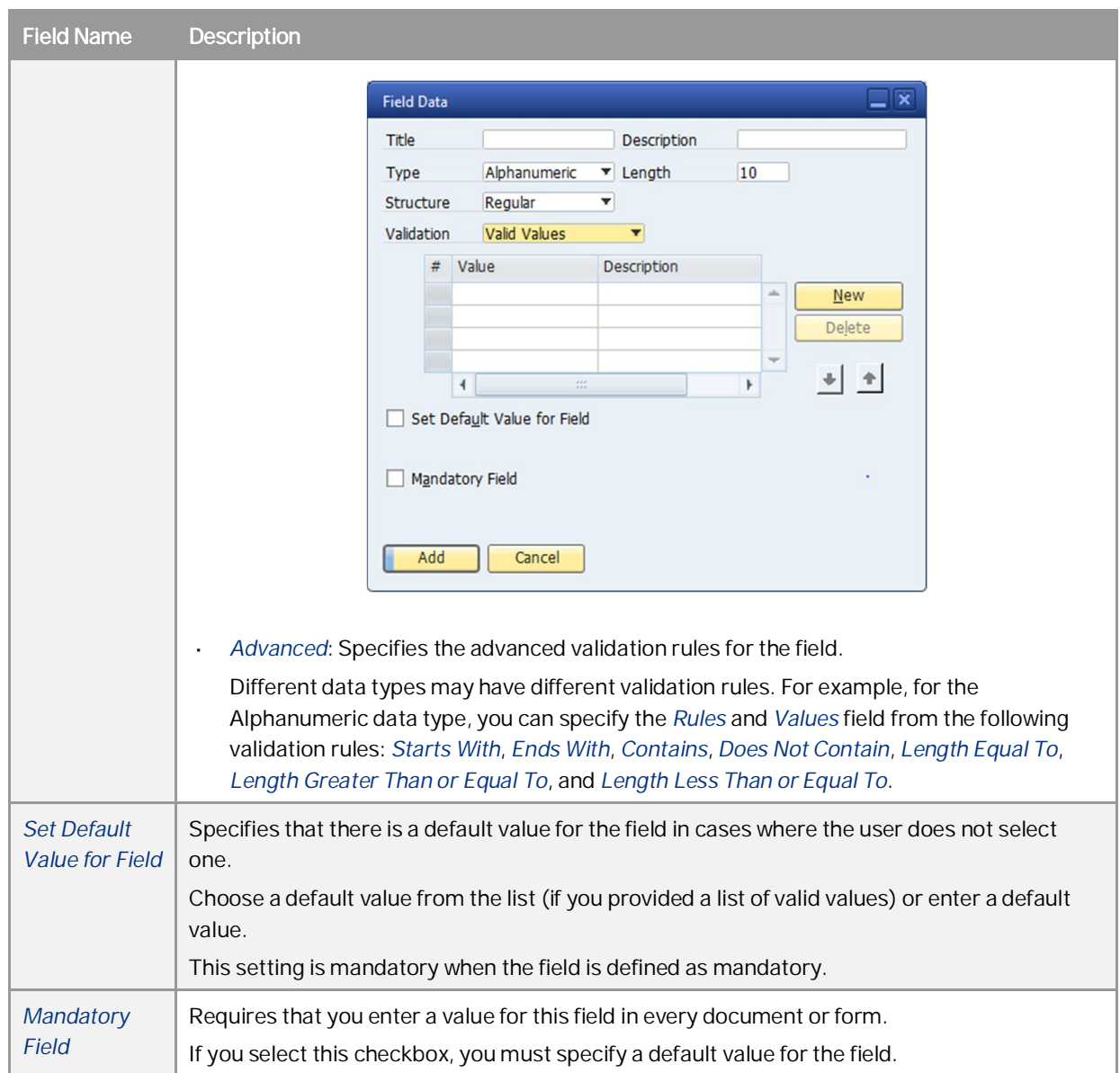

#### 5. Choose the *Add* button.

### $i$  Note

The following message is displayed:

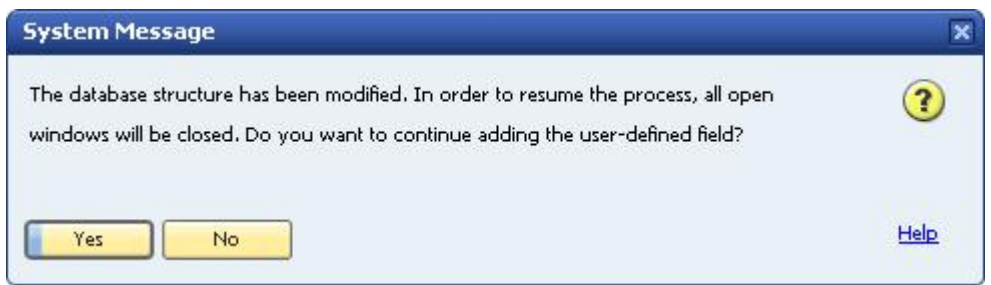

To add the field, click the *Yes* button.

If another user is logged on to the same company, the system displays the following message, listing the machine from which the user is logged on:

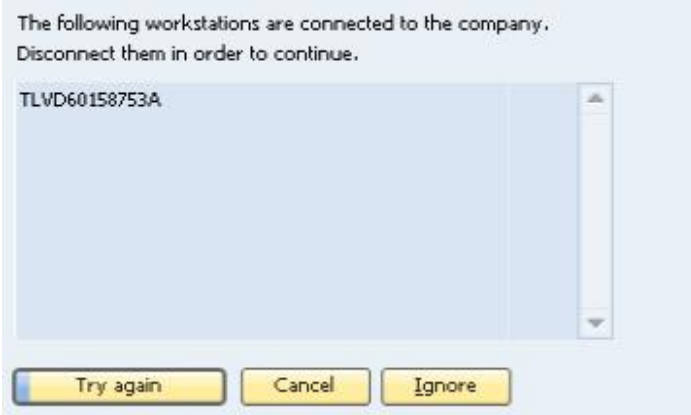

Choose one of the following buttons:

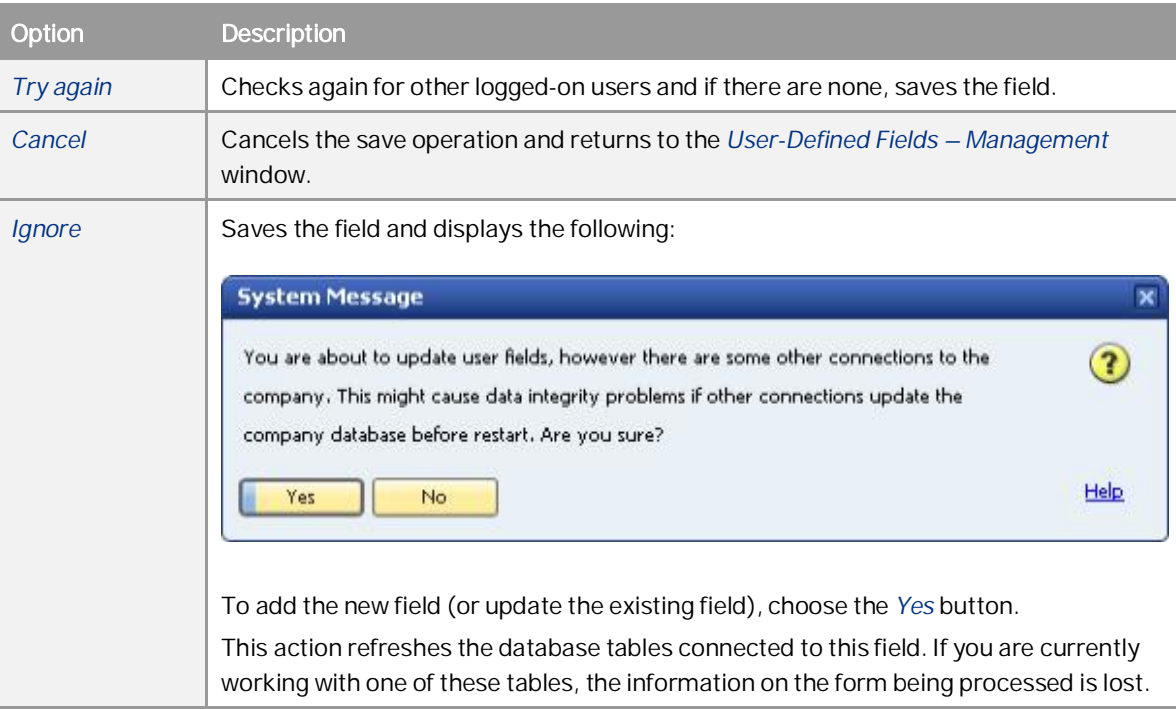

#### **Result**

The following occurs when you add a user-defined field:

- Information about the new field (such as its name, its size, and the table to which it was added) is stored in the CUFD table (user field definition table).
- The field is added to the relevant table. The prefix  $U$  is added to the name of the field in the database table, indicating that it is a user-defined field.

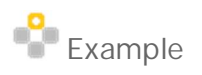

- o If you add a user-defined field called *Driver* to the business partners category table, the field U\_Driver is added to the OCRD table.
- o If you add a user-defined field to a sales or purchasing header, all header tables of sales and purchasing documents are updated. All tables that start with 'O' (OINV, ODLN, OPCH, and so on), have the prefix  $U_$  added to the name of the field in the database table.
- If you enter valid values, they are added to the UFD1 table.

### <span id="page-15-0"></span>3.2 Linking a User Table to a User-Defined Field

Instead of defining valid values for a field within the field definition, you can specify that the valid values are contained in a user-defined table.

This can be helpful if you have several fields in different tables with the same valid values, or when you want to update the valid values dynamically.

1 Note

You can link a field to a user-defined table only.

#### **Prerequisite**

- You are adding a user-defined field, as described in *[Creating User-Defined Fields](#page-8-1)*, and you have opened the *Field Data* window to define the new field.
- The field type is *Alphanumeric* and its structure is *Regular*.
- The *Link to UDO*, *Set Default Value for Field*, and *Mandatory Field* checkboxes are not selected.

#### **Procedure**

- 1. In the *Field Data* window, in the *Validation* field, select *Linked to Entities*.
- 2. Select the *Set Linked Table* checkbox.

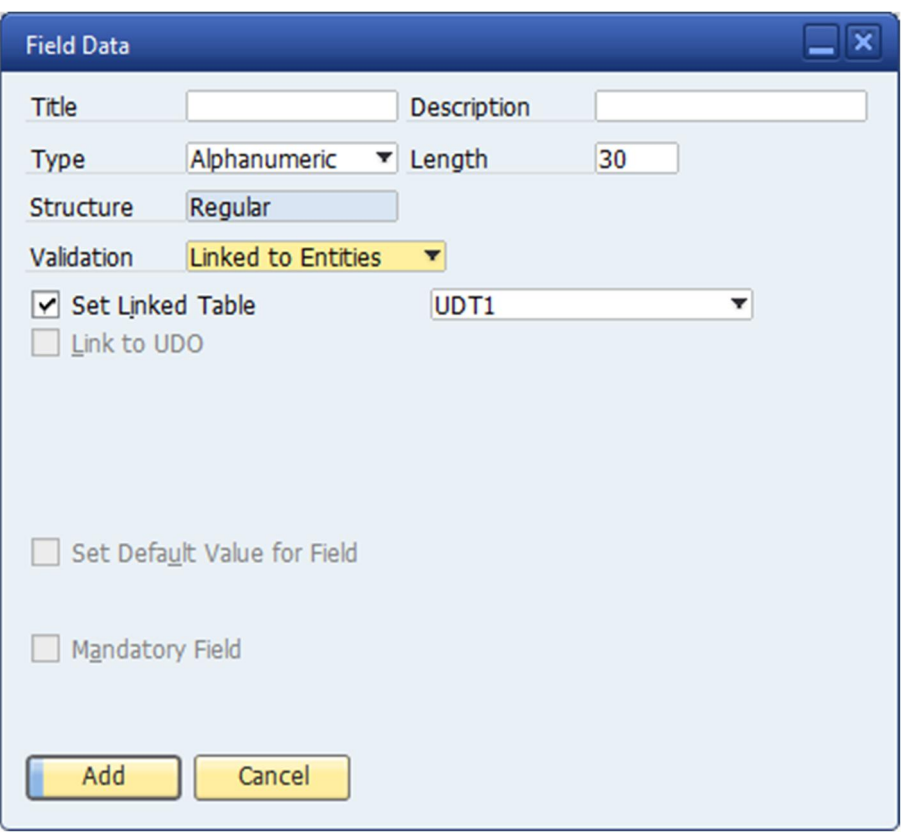

A new field is displayed to the right.

- 3. In the new field to the right, select the user table that contains the valid values for the current field.
- 4. Fill out the rest of the form and choose the *Add* button.

#### **Result**

When the field is displayed on the user interface, a dropdown list appears when you edit the field. The *Code* and *Name* fields are displayed, and the value of the field is the *Code* value of the selected item.

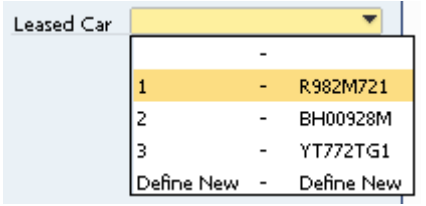

### <span id="page-17-0"></span>3.3 Linking a User-Defined Field to a User-Defined Object (UDO)

You can link a user-defined field to a UDO of both Matrix style and Header Lines style. This can be helpful if you have UDOs related to a standard system form (non-user form).

### 1 Note

You can link a UDO to a system form only.

#### **Prerequisite**

- You are adding a user-defined field, as described in *[Creating User-Defined Fields](#page-8-1)*, and you have opened the  $\mathbf{r}$ *Field Data* window to define the new field.
- The *Set Linked Table*, *Set Default Value for Field*, and *Mandatory Field* checkboxes are not selected.

#### **Procedure**

- 1. In the *Field Data* window, in the *Validation* field, select *Linked to Entities*.
- 2. Select the *Link to UDO* checkbox.

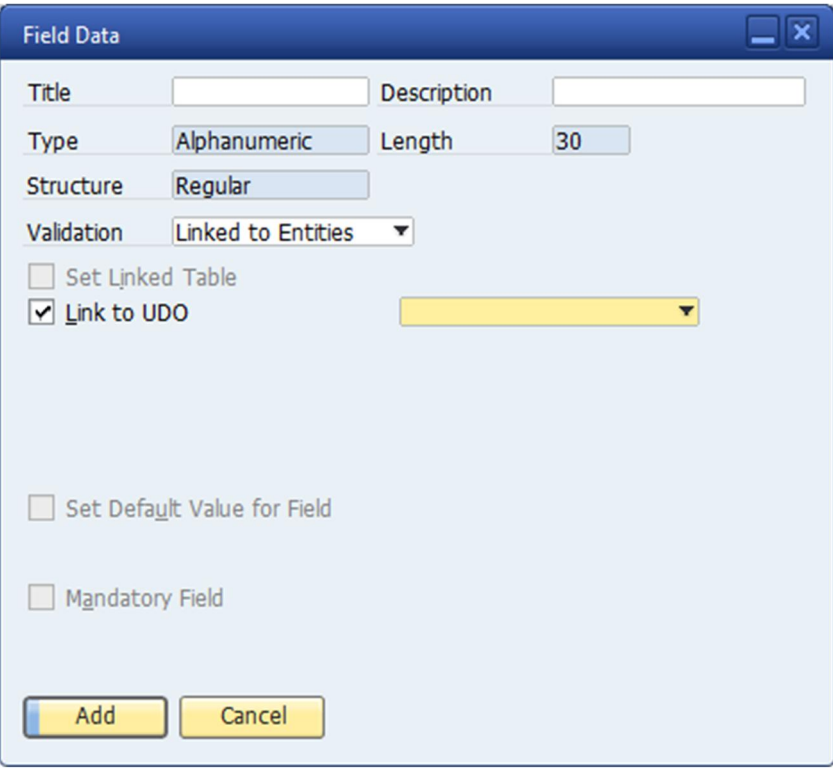

A new field is displayed to the right.

- 3. In the new field to the right, select the UDO that you want to link to.
- 4. Fill out the rest of the form and choose the *Add* button.

#### **Result**

When the field is displayed on the user interface, a choose-from-list and a link button appear when you edit the field. To select a record, click the choose-from-list button; and to open the selected UDO form, click the link button.

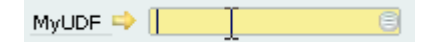

### <span id="page-18-0"></span>3.4 Creating Table Keys

You can set a user-defined field (or several fields together) as a key in the database table to make the field (or set of fields) unique and prevent duplicates.

#### **Procedure**

- 1. In the menu bar, choose *Tools Customization Tools User-Defined Fields Management*.
- 2. Select the table for which you would like to define a key and choose the *Keys* button. The *User Tables Keys – Setup* window appears.

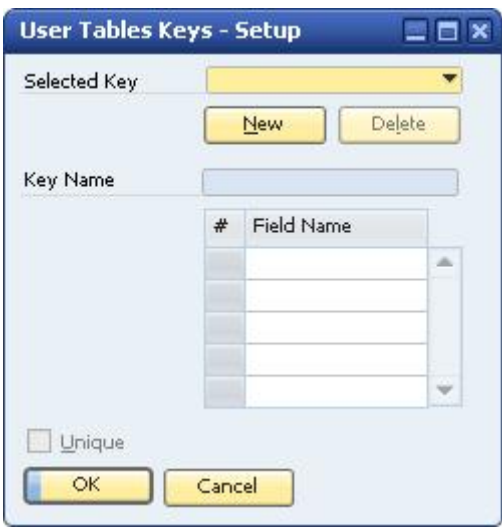

- 3. To create a new key for the table, choose the *New* button. The system creates a key with the name IX\_0. In the *Key Name* field, you can change this default name. You can create as many keys as you need by choosing *New*. You can also browse between the different keys by selecting them from the dropdown list.
- 4. In the table, select the user-defined fields you want to include in the selected key.
	- 1 Note

You can define more than one user-defined field in one key.

5. Select the *Unique* checkbox.

If the key is made up of one field, values entered for that field must be unique. If the key is made up of more than one field, the set of values for these fields must be unique.

6. Choose the *Update* button, and then the *OK* button.

### <span id="page-19-0"></span>3.5 Updating User-Defined Fields

#### To update a user-defined field, do the following:

- 1. Open the *User-Defined Fields Management* form by choosing *Tools Customization Tools User-Defined Fields – Management*.
- 2. Select a field by clicking it.
- 3. Choose the *Update* button.

The *Field Data* window appears. You can update the field settings except for *Title*, *Type*, and *Structure*.

### <span id="page-19-1"></span>3.6 Removing User-Defined Fields

### **A** Caution

This action is irreversible and deletes all values saved in this field in all its related objects. A query with a removed user-defined field displays an error when you run it.

### Recommendation

Before you remove a user-defined field, back up the database.

To remove a user-defined field, do the following:

- 1. Open the *User-Defined Fields Management* form by choosing *Tools Customization Tools User-Defined Fields - Management*.
- 2. Select a field by clicking it.
- 3. Choose the *Remove* button.

### <span id="page-19-2"></span>3.7 Displaying User-Defined Fields

After creating user-defined fields, you can display them while working in the relevant forms.

For example, if you added the field *Car Number* to the *Business Partner* category, you can display the field in the *Business Partner Master Data* form.

### <span id="page-19-3"></span>3.7.1 Displaying Header User-Defined Fields

Header user-defined fields are displayed in a panel on the side of the main form.

#### **Procedure**

- 1. Open a form with header user-defined fields, for example, *Business Partner Master Data*.
- 2. In the menu bar, choose *View User-Defined Fields*.

The system displays the user-defined fields in a panel next to the form.

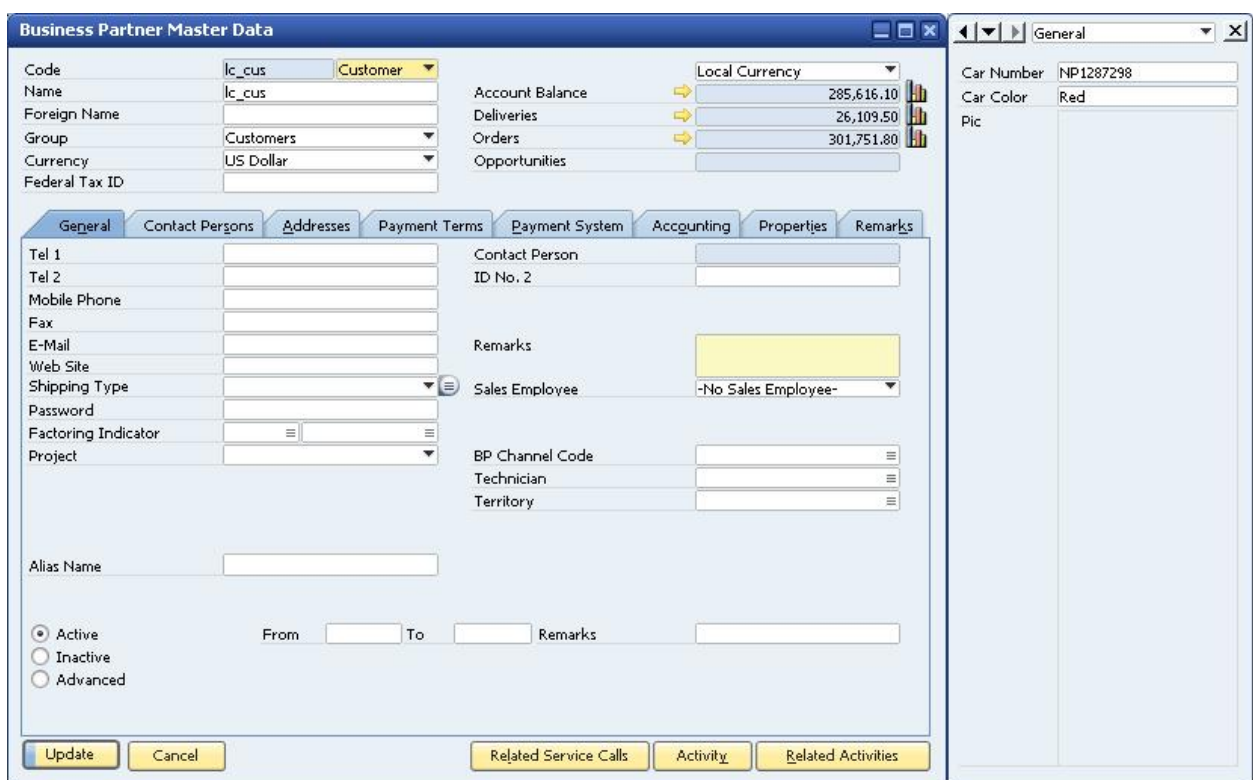

The panel displays all the header user-defined fields for the current form that are set as visible. For more information about showing/hiding fields, see *[Modifying the Display of User-Defined Fields](#page-21-0)*.

To change the location of the user-defined fields panel, use the **ight in the upper-left corner of the** panel.

To close the panel, click  $\mathbf{X}$ 

### 1 Note

You can place the header user-defined fields into the SAP Business One system form or the user-defined forms using drag and drop.

1. In the menu bar, choose *Tools Edit Form UI*.

The system form changes to UI edit mode.

- 2. Drag and drop the header user-defined field to the system form.
- 3. Right-click any blank area of the system form and choose *Save*.
- 4. Close the form.
- 5. Open the system form again. The header user-defined field appears in the form.

### <span id="page-21-0"></span>3.7.2 Modifying the Display of User-Defined Fields

You can modify the way user-defined fields are displayed. For example, you can choose which fields are to be displayed and in what order.

User-defined field settings are saved separately for each user and for each form.

#### **Prerequisite**

A form is open with the user-defined fields panel displayed. For more information, see *[Displaying Header User-](#page-19-3)[Defined Fields](#page-19-3)*.

#### **Procedure**

1. In the menu bar, choose *Tools Customization Tools Settings*.

The *Settings – Fields – Setup…* window appears:

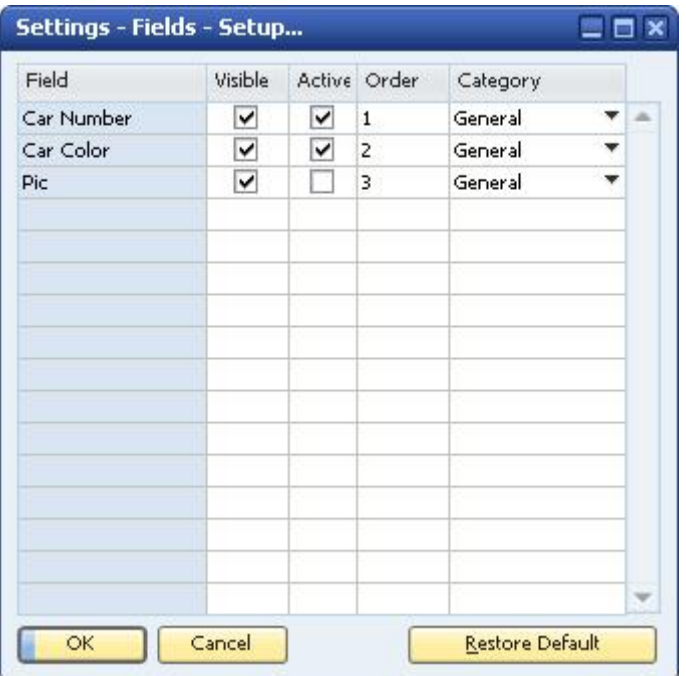

#### 2. Configure the settings for each field.

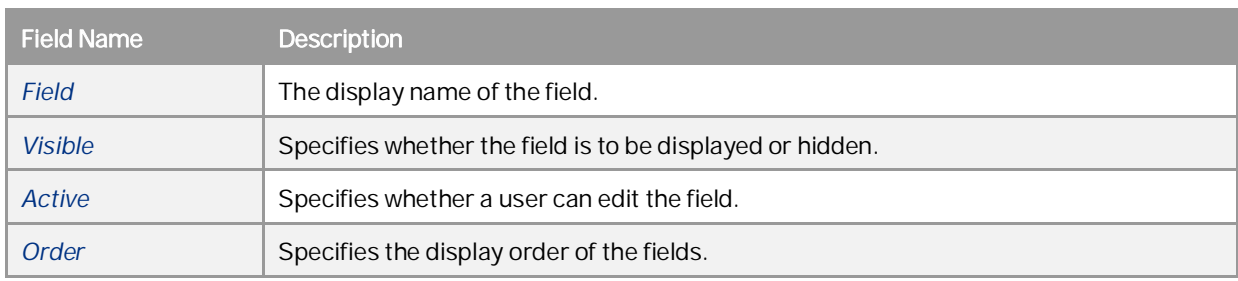

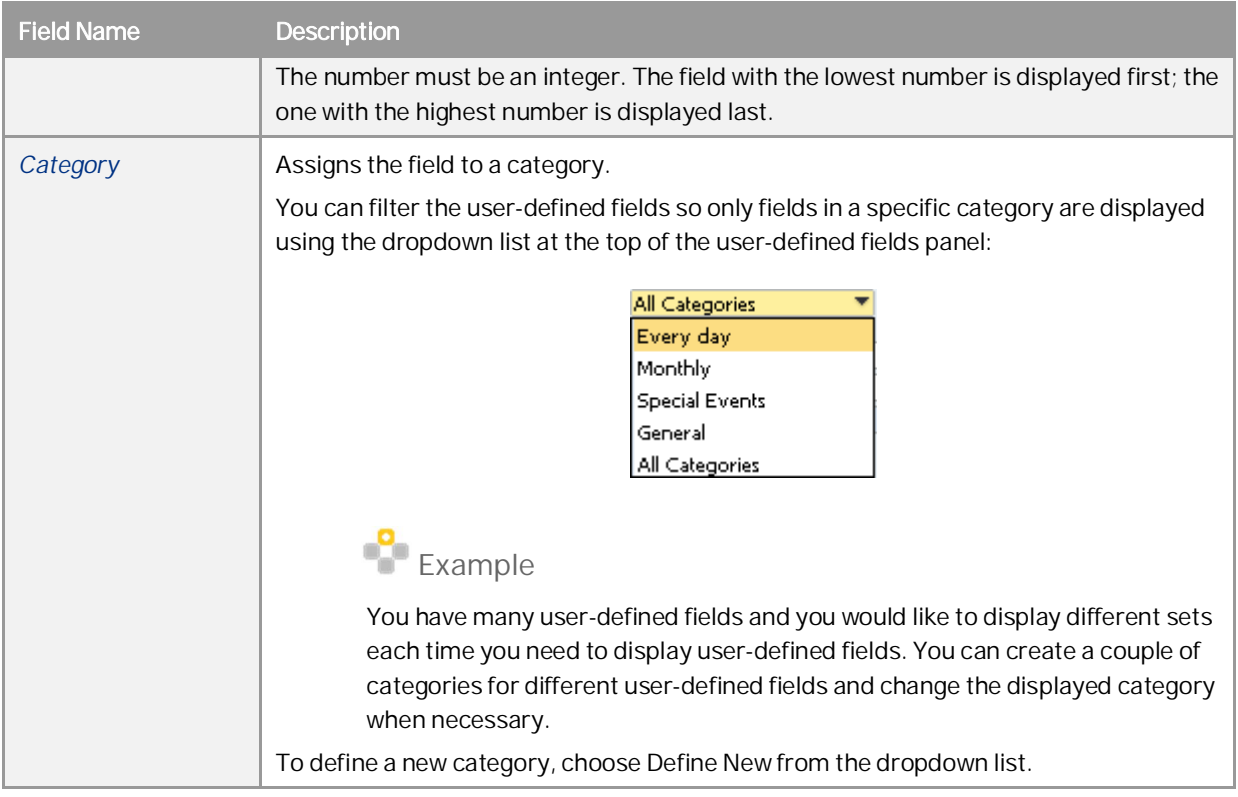

3. Choose the *OK* button.

### <span id="page-22-0"></span>3.7.3 Displaying Row User-Defined Fields

Row user-defined fields automatically appear in their relevant form tables, just like system fields, and are managed in the same way. You can make user-defined fields visible and active using the *Form Settings* window. Click in the toolbar, and select the *Table Format* tab.

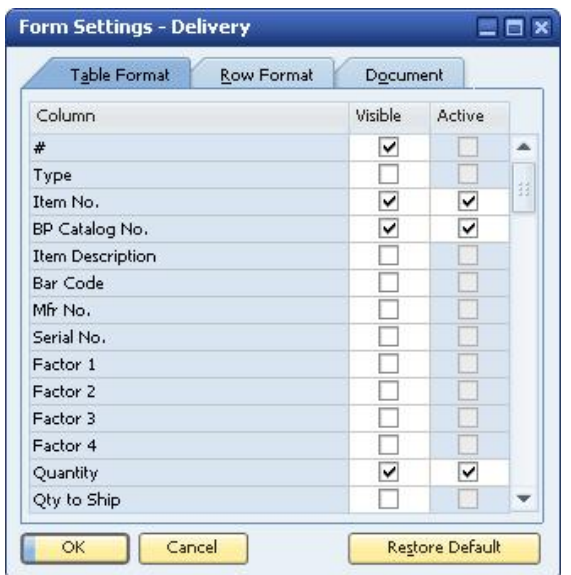

By default, each new row user-defined field appears at the end of the list of fields and is set to be visible and active.

### <span id="page-23-0"></span>3.8 Entering Values in User-Defined Fields

The following section explains how to enter values for different types of user-defined fields:

Standard Field (alphanumeric and numeric, with no valid values): Select the field and enter a value manually.

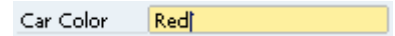

Field with Valid Values/Linked to a User-Defined Table: Select the field to open a dropdown list, and select l. a value.

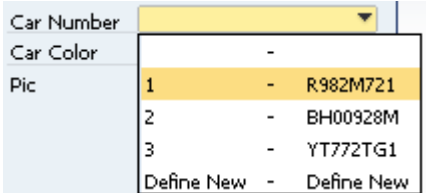

Date Field: Select the field to display  $\Box$ , and then click the icon to display a date picker. t,

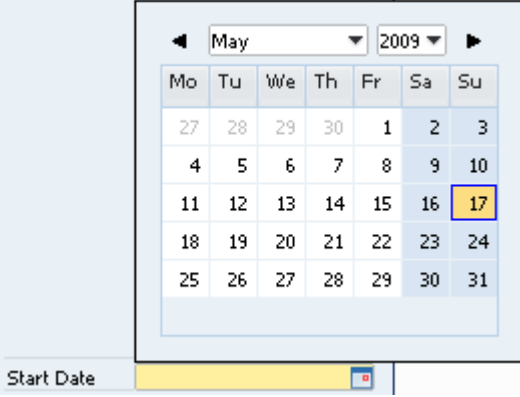

Units and Totals: Select the field to display  $\blacksquare$ , and then click the icon to display a calculator. l,

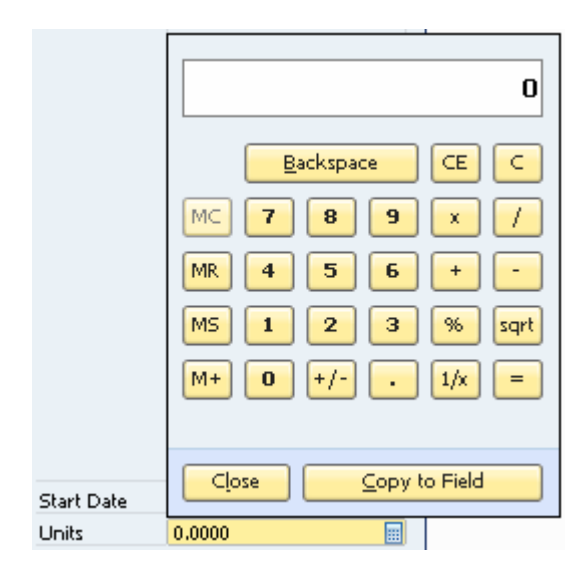

Image Field: Double-click the field to display the *Open* window. t.

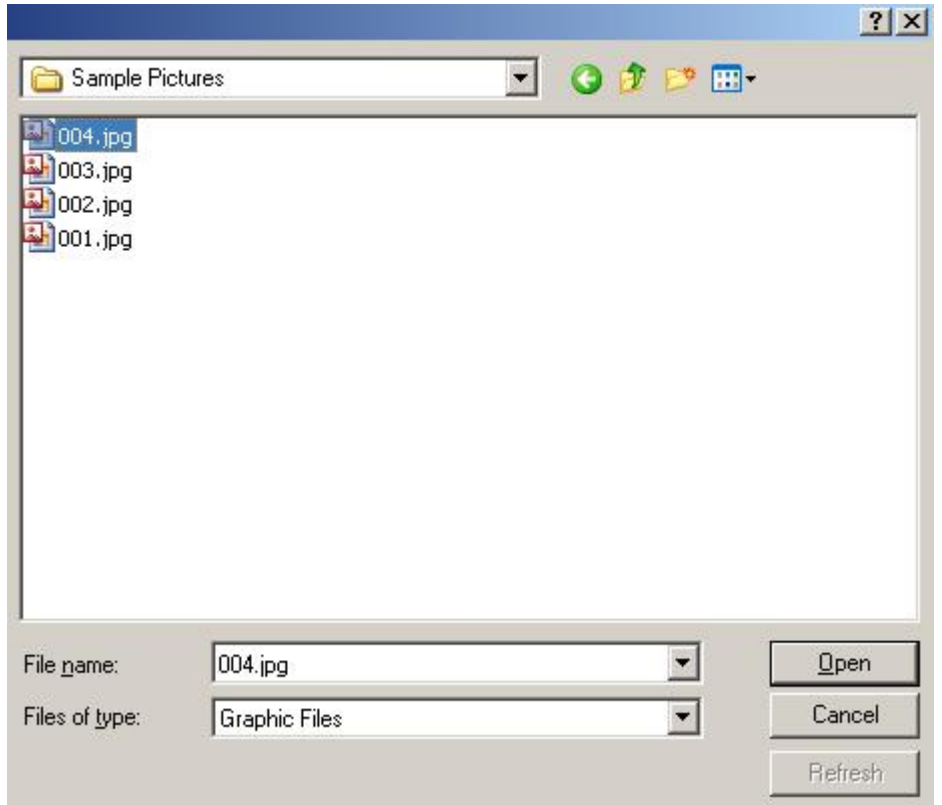

The default picture folder opens. Select a file, from this or another folder, and choose the *Open* button.

### $i$  Note

The default picture folder is the folder defined in *Picture Folder* on the *Path* tab in *Administration System Initialization General Settings*. If you select a picture from a different folder, the picture is copied to the picture folder.

To replace the image, hold down the  $\overline{CTRL}$  key and double-click the image.

To remove the image, hold down the  $\overline{ALT}$  key and double-click the image.

Link Field: Double-click the field to display the *Open* window.

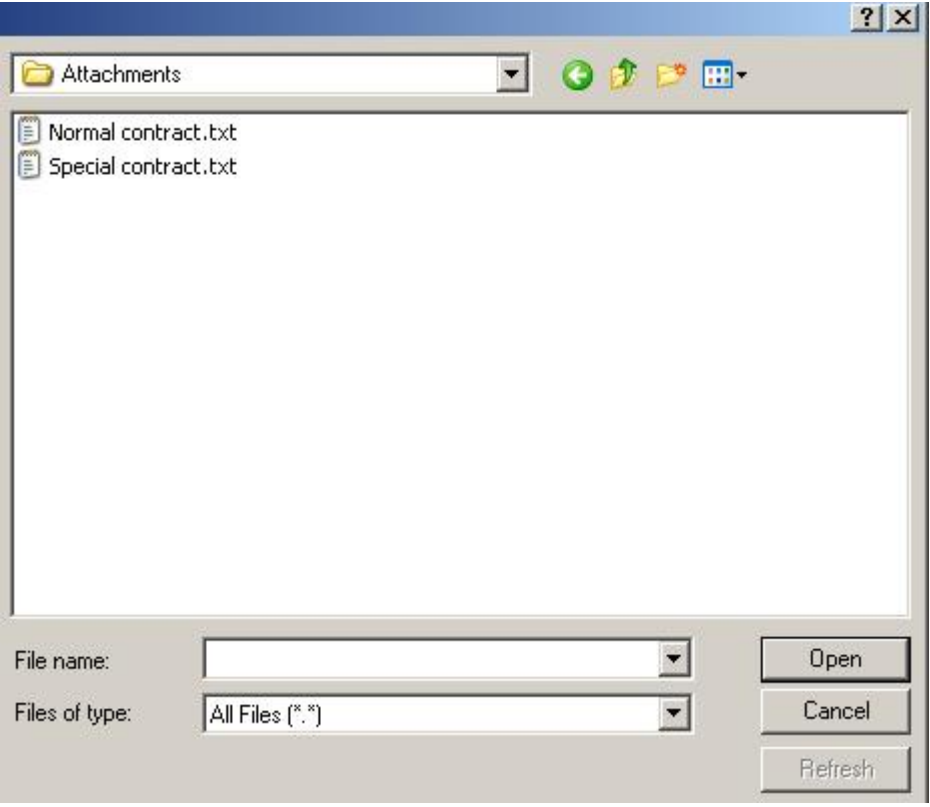

The default attachments folder opens. Select a file, from this or another folder, and choose the *Open* button. To link to a Web site, type a URL in the *File name* field and choose the *Open* button.

### 1 Note

 $\overline{a}$ 

The default attachments folder is the folder defined in *Attachments* on the *Path* tab in *Administration System Initialization General Settings*. If you select a file from a different folder, the file is copied to the attachments folder.

Once a file or Web site is linked to the field, a hand cursor is displayed when you hover over it.

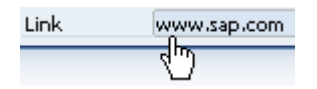

To open the linked file or Web site, double-click the link.

To replace the link, hold down the  $\overline{CTEL}$  key and double-click the link.

To remove the link, hold down the  $\overline{ALT}$  key and double-click the link.

## <span id="page-26-0"></span>**4 Managing User-Defined Tables**

SAP Business One lets you create your own database tables, enabling you to:

- Manage sets of custom data, for example, a fleet of cars or a list of available meals. Every user-defined table  $\mathcal{L}^{\mathcal{A}}$ automatically contains the following fields: *Code* (the key) and *Name*. You can add user-defined fields to the table to maintain additional business information.
- Maintain valid values for a user-defined field located in either a system table or a user-defined table. For more information, see *[Linking a User Table to a User-Defined Field](#page-15-0)*.

### <span id="page-26-1"></span>4.1 Creating User Tables

To create a table, you specify just a name and description for the table. Two fields, *Code* and *Name*, are automatically created in the table.

You can add user-defined fields as you would for system tables.

#### **Procedure**

1. In the menu bar, choose *Tools Customization Tools User-Defined Tables - Setup*.

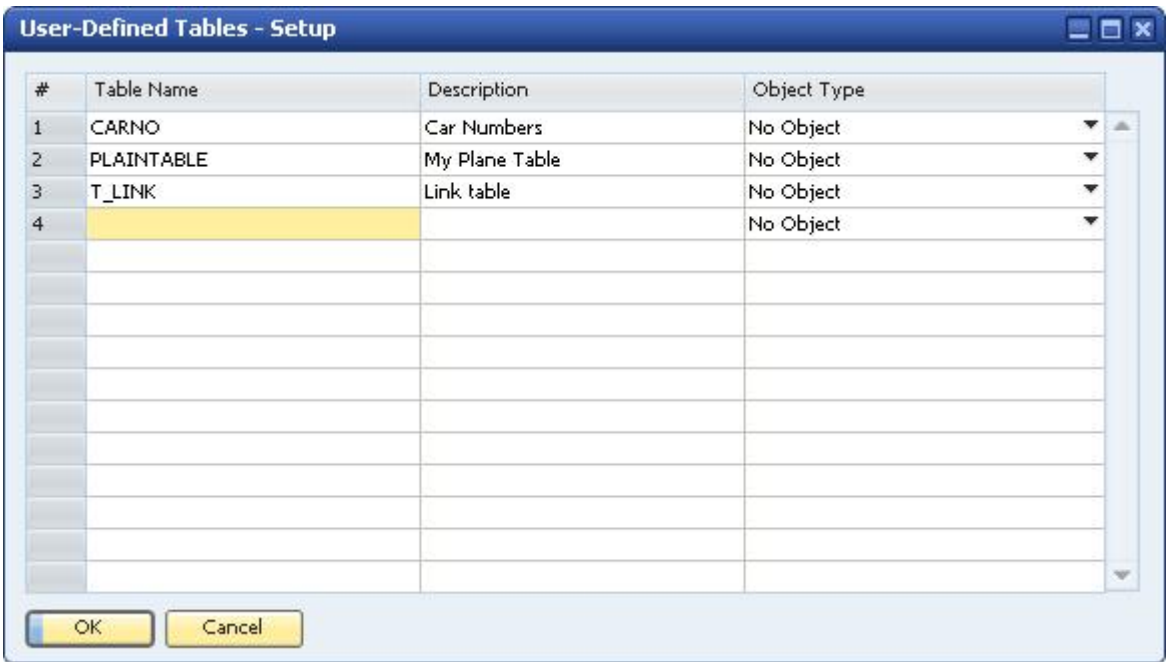

2. Enter information about the new table in a new row.

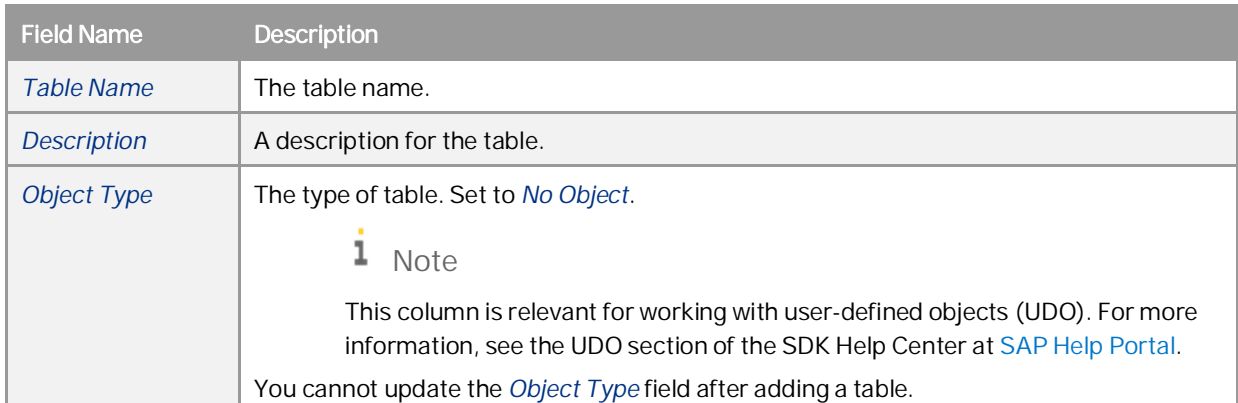

3. Choose the *OK* button.

The user-defined table appears under the *User Tables* category in the *User-Defined Fields – Management* window.

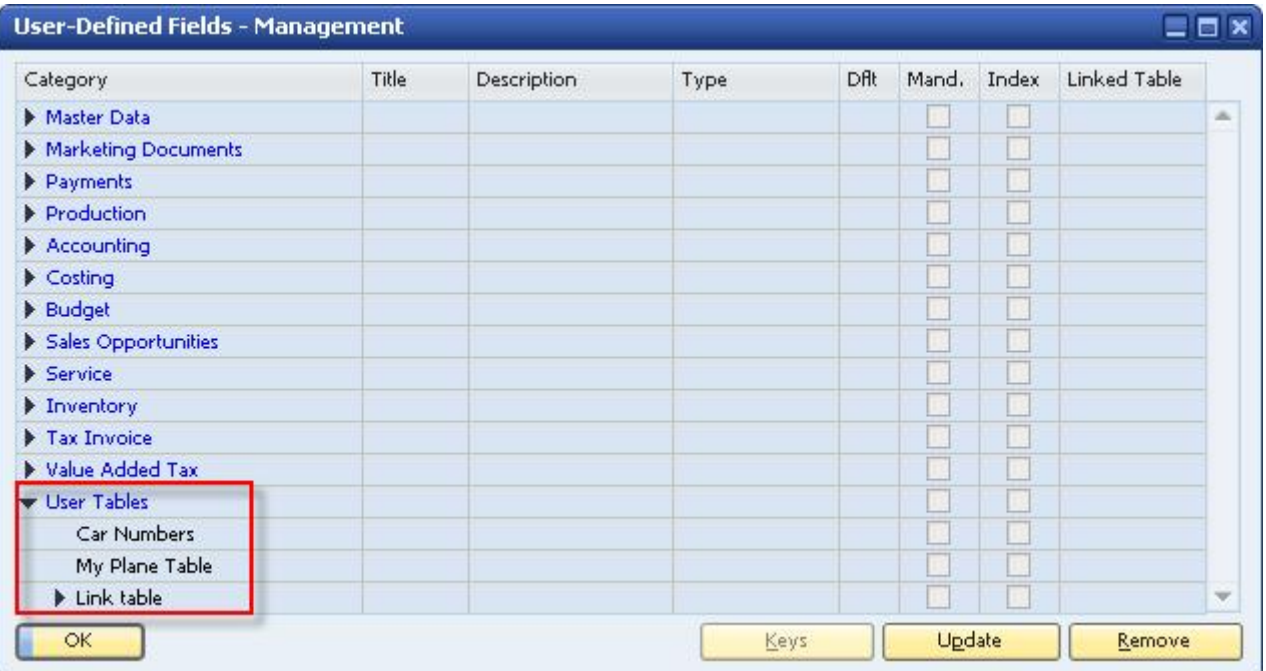

A user-defined window for entering data is automatically created for the table. For more information, see *[Entering Values in User-Defined Tables](#page-28-1)*.

### 1 Note

As with modifying user-defined fields, all users should be logged off before you add a user-defined table. For information on possible messages when adding a table, see the last step in *[Creating User-Defined](#page-8-1) [Fields](#page-8-1)*.

#### **Result**

The following occurs when you add a user-defined table:

- Information about the new table is stored in the OUTB table (User Tables).
- The prefix @ is added to the name of the table in the database table, indicating that it is a user-defined table.
- You can use this table in queries.
- If this table is linked to a user-defined field, then in the *Query Generator*, the user-defined field appears in bold in this table, indicating it is related to another table. You can drag this user-defined field to use the userdefined table for the query.

### <span id="page-28-0"></span>4.2 Adding Fields to User-Defined Tables

Create additional fields in a user table if the two default fields, *Code* and *Name*, are not sufficient for your business needs.

The process of adding fields to a user-defined table is the same as for adding fields to a system table, as described in *[Creating User-Defined Fields](#page-8-1)*.

In the *User-Defined Fields - Management* window, user-defined tables are displayed in *User Tables* at the bottom of the list of categories. Click  $\blacktriangleright$  to display the available user-defined tables.

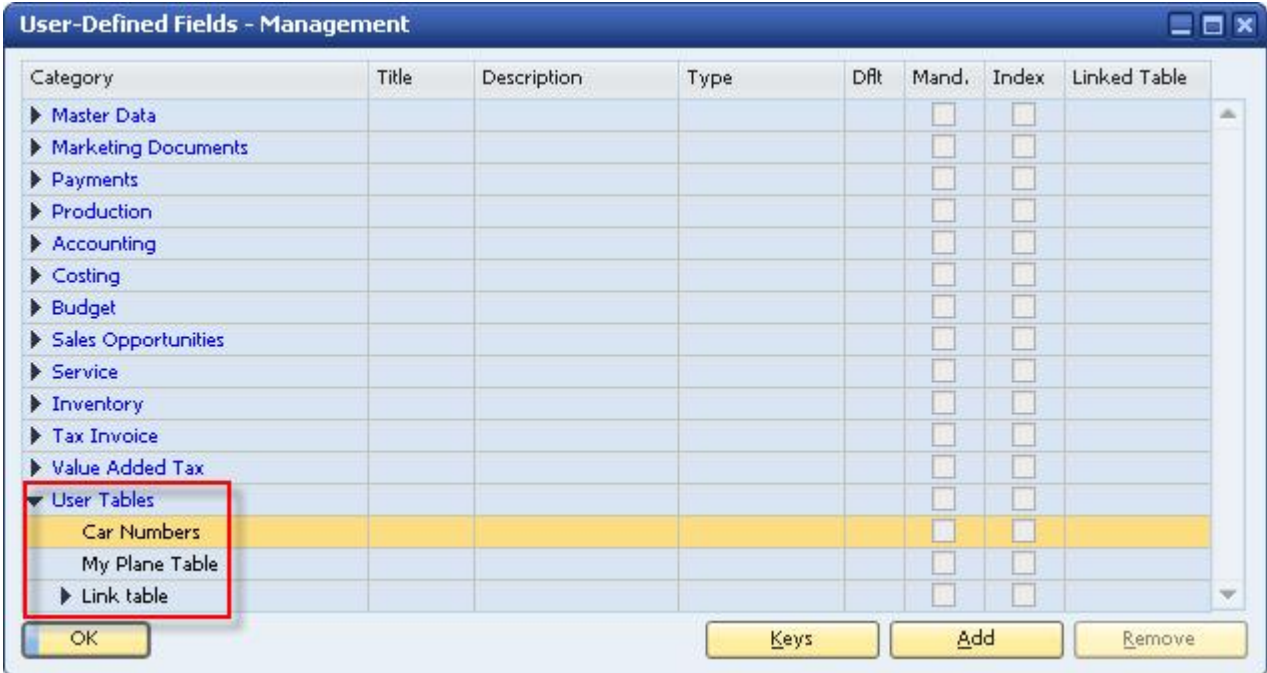

### <span id="page-28-1"></span>4.3 Entering Values in User-Defined Tables

After creating user-defined tables, you can enter data into them.

#### **Procedure**

1. From the menu bar, choose *Tools User-Defined Windows*.

A submenu opens displaying a list of user-defined tables.

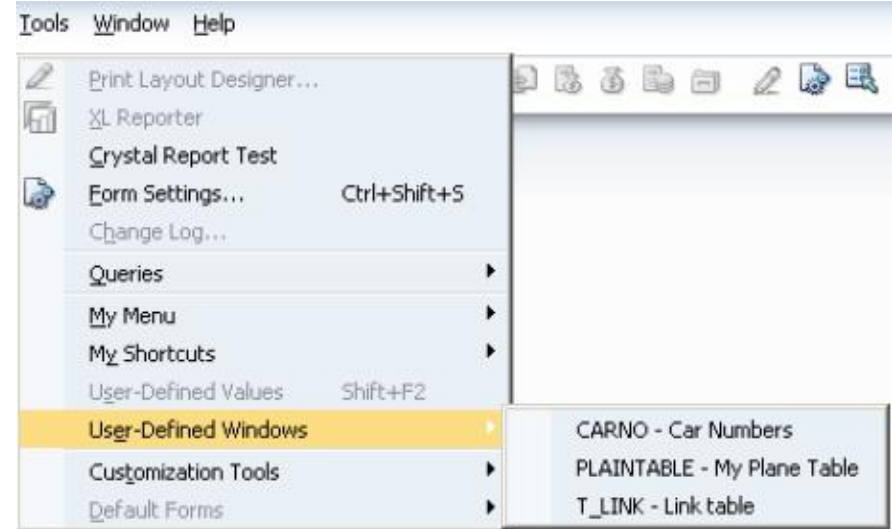

2. Select a table. A window for the selected table is displayed.

For example, the window below is for a table that holds car license numbers:

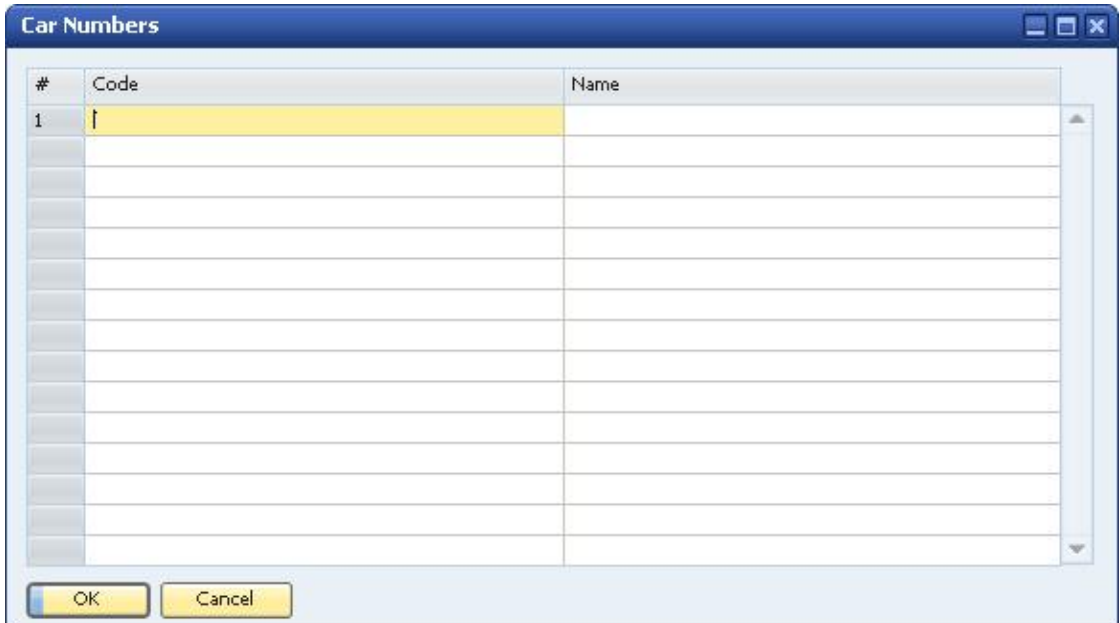

- 3. To enter a value, select a cell and enter the value.
	- 1 Note

Both the Code and Name values must be unique.

4. Choose the *OK* button.

### <span id="page-30-0"></span>4.3.1 Showing and Hiding Fields

By default, all user-defined fields are set to Visible when you open the window for the user-defined table. You can choose to display a subset of the table's fields.

#### **Procedure**

- 1. In the menu bar, choose *Tools User-Defined Windows*, and then choose a specific table from the submenu. A window for the selected table is displayed.
- 2. Click  $\ddot{a}$  in the toolbar.

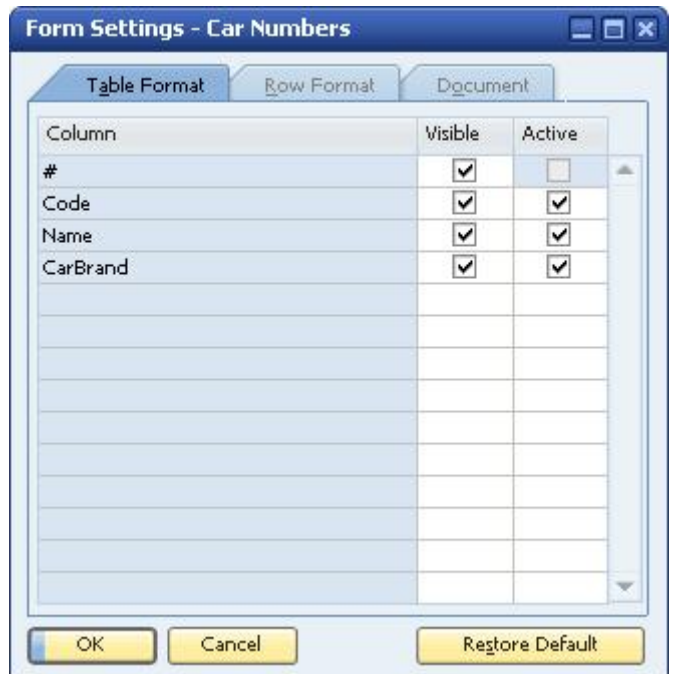

- 3. On the *Table Format* tab, define which fields are to be visible and active.
- 4. Choose the *OK* button.

### <span id="page-30-1"></span>4.4 Removing User-Defined Tables

This section describes how to remove a user-defined table, including all its data.

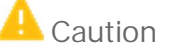

This action deletes all the values saved in the table and is irreversible.

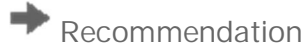

Before you remove a user-defined table, back up the database.

#### **Procedure**

- 1. From the menu bar, choose *Tools Customization Tools User-Defined Tables Setup*.
- 2. Right-click the row to be removed and choose *Remove*.

1 Note

Alternatively, select the *Description* column of the user-defined table you want to remove, and in the menu bar choose *Data Remove*.

The table is removed from the list of user-defined tables.

3. Choose *Update*, and then *Yes* or *Yes to All* in the dialog box.

## <span id="page-32-0"></span>**5 Copying Fields/Tables to a New Company**

You can copy user-defined fields and tables from one company database to a new company database that you create.

#### **Procedure**

- 1. Connect to the company in which the user-defined fields and tables the ones to be copied to the new company – are defined.
- 2. In the menu bar, choose *Administration Choose Company*.
- 3. In the *Choose Company* window, choose the *New* button.

The *Site User* window appears:

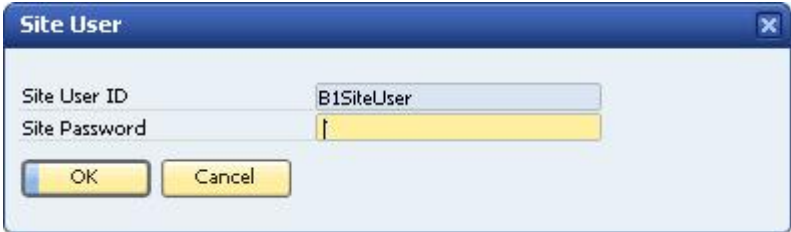

4. Enter the *Site User ID* and the *Site Password*, and then choose the *OK* button.

The *Create New Company* window appears.

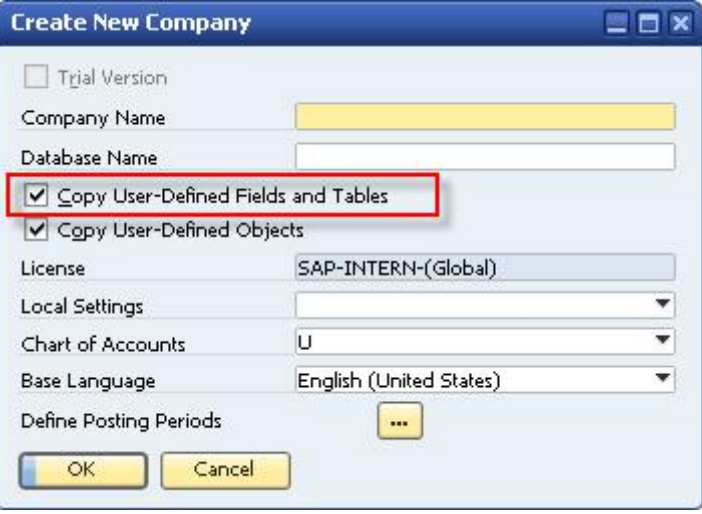

- 5. Select the *Copy User-Defined Fields and Tables* checkbox.
- 6. Specify the remaining information, and then choose the *OK* button.

## <span id="page-33-0"></span>**6 Authorizations**

For information about the authorizations required for *User-Defined Fields - Management*, see the online help for SAP Business One and the document *How to Define Authorizations* at [SAP Help Portal](https://help.sap.com/viewer/p/SAP_BUSINESS_ONE_PRODUCT_LINE).

#### **www.sap.com/contactsap**

#### **Material Number**

© 2019 SAP SE or an SAP affiliate company. All rights reserved. No part of this publication may be reproduced or transmitted in any form or for any purpose without the express permission of SAP SE or an SAP affiliate company.

SAP and other SAP products and services mentioned herein as well as their respective logos are trademarks or registered trademarks of SAP SE (or an SAP affiliate company) in Germany and other

countries. All other product and service names mentioned are the trademarks of their respective companies. Please see <https://www.sap.com/corporate/en/legal/copyright.html>for

additional trademark information and notices. Please see

[https://www.sap.com/corporate/en/legal/trademark.third-party](https://www.sap.com/corporate/en/legal/trademark.third-party-trademark-notices.html)[trademark-notices.html](https://www.sap.com/corporate/en/legal/trademark.third-party-trademark-notices.html) for third party trademark notices. Please see <https://help.sap.com/viewer/disclaimer>for other important disclaimers and legal information.

JAVATM Disclaimer

Some components of this product are based on Java™. Any code change in these components may cause unpredictable and severe malfunctions and is therefore expressly prohibited, as is any decompilation of these components.

Any Java™ Source Code delivered with this product is only to be used by SAP's Support Services and may not be modified or altered in any way.

SAP Business One – Additional Copyrights & Trademarks DotNetZip, .NET, SQL Server, Visual C++, Visual #, and Windows Installer are trademarks or registered trademarks of Microsoft Corporation.

DynaPDF is a trademark or registered trademark of DynaForms Software for Documents - Jens Boschulte.

EDTFTPJ/PRO is a trademark or registered trademark of Enterprise Distributed Technologies.

InstallAnywhere and InstallShield are trademarks or registered trademarks of Flexera Software LLC.

SEE4C (SMTP/POP3/IMAP Email Component Library for C/C++) is the copyright of MarshallSoft Computing, Inc. MARSHALLSOFT is a trademark or registered trademark of MarshallSoft Computing, Inc. Victor Image Processing Library and VIC32 are trademarks or registered trademarks of Catenary Systems. The Victor Image Processing Library is copyright material. This includes the source code, object code, dlls, examples, and documentation. This material is protected by United States copyright law as well as international copyright treaty provisions.

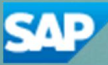